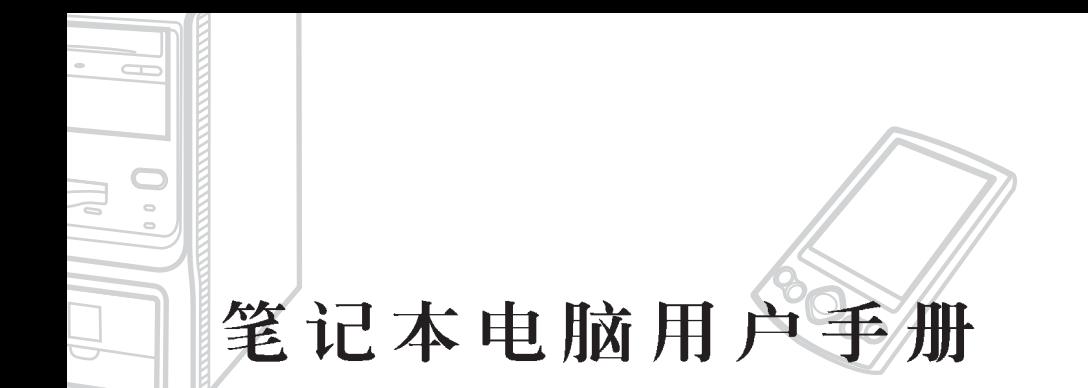

# Notebook PC User's Manual

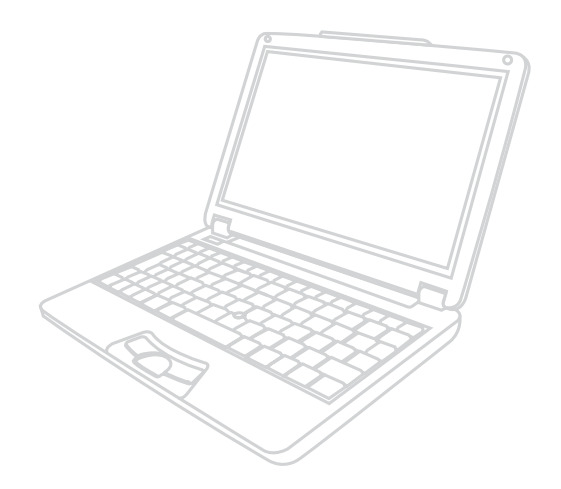

手册版本: 1.00版 发表日期: 2003 年 7 月

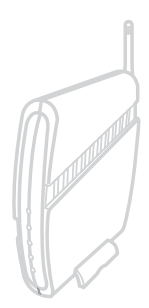

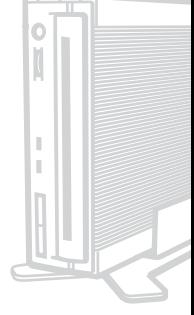

# 附件表

当您打开产品包装时,请参考以下列表检查看看是否具备以下 标准配件, 若有遗漏, 请洽询您所购买的商店:

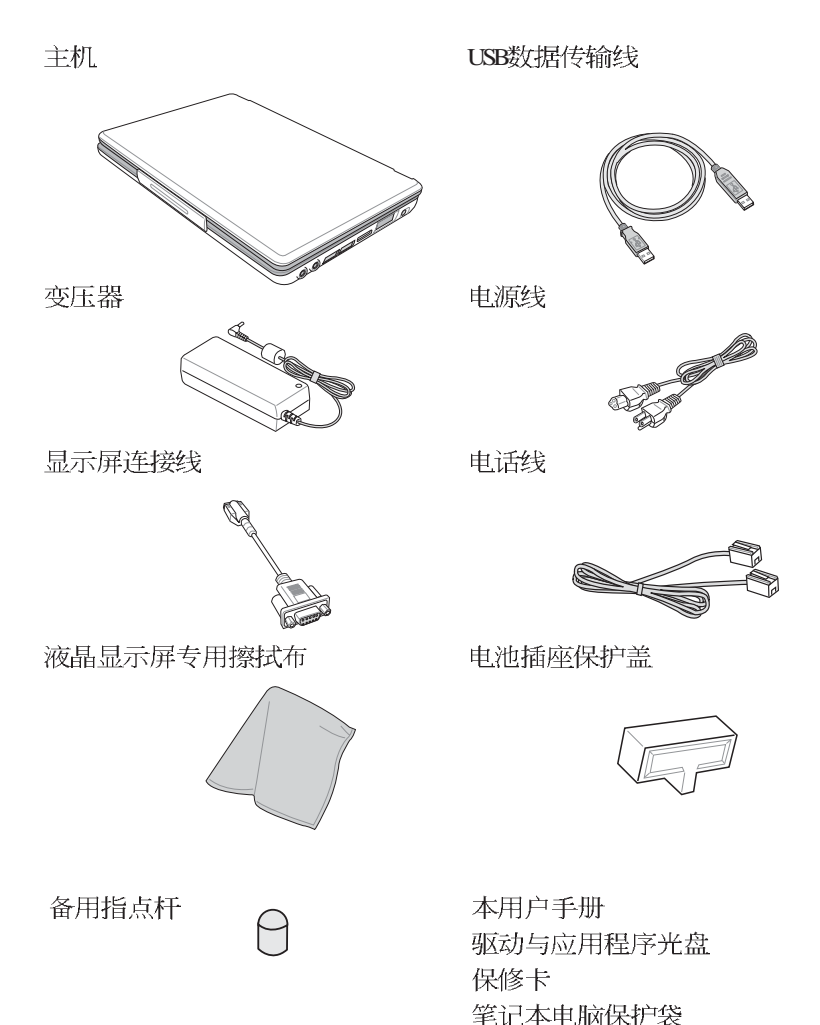

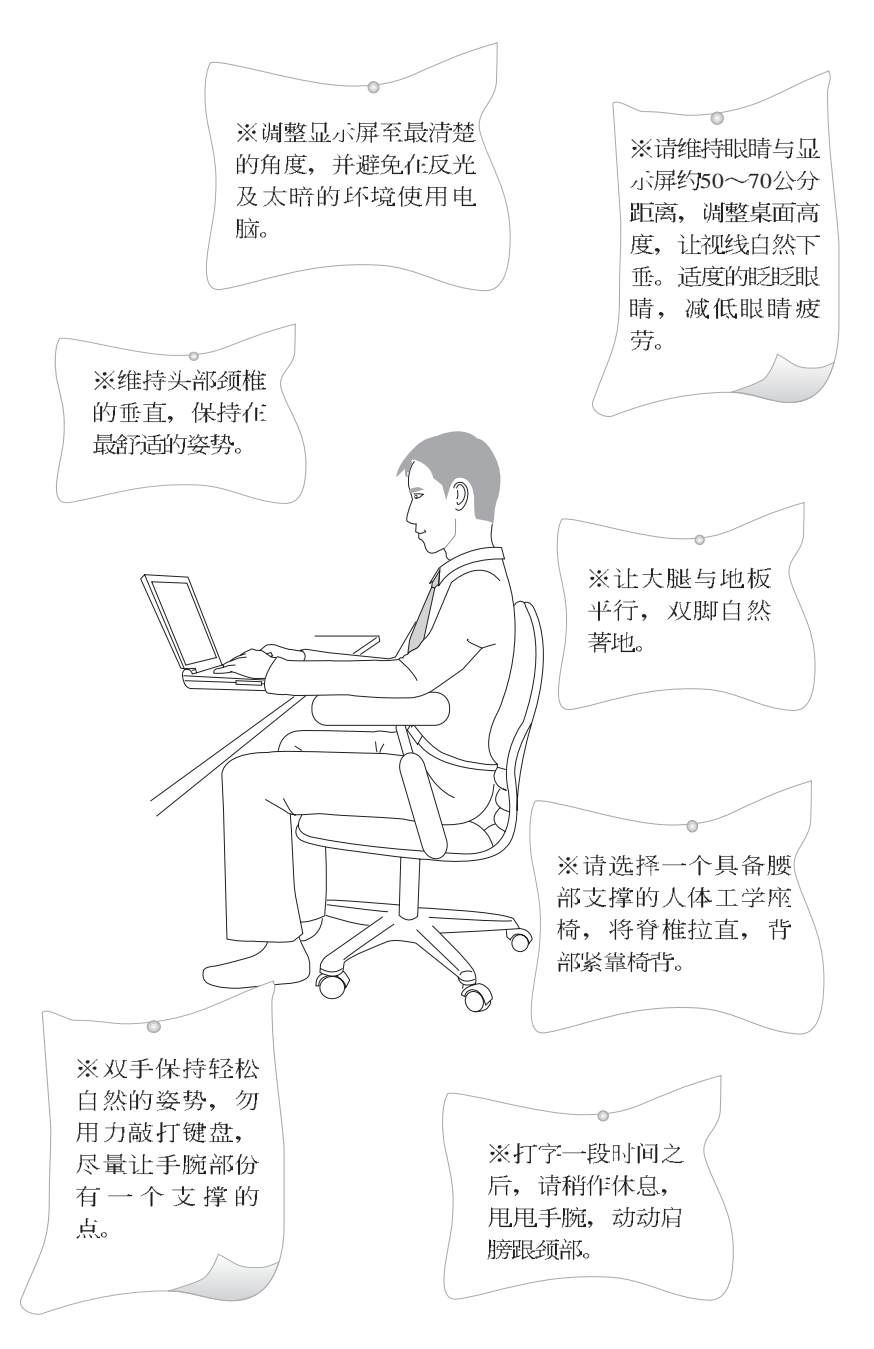

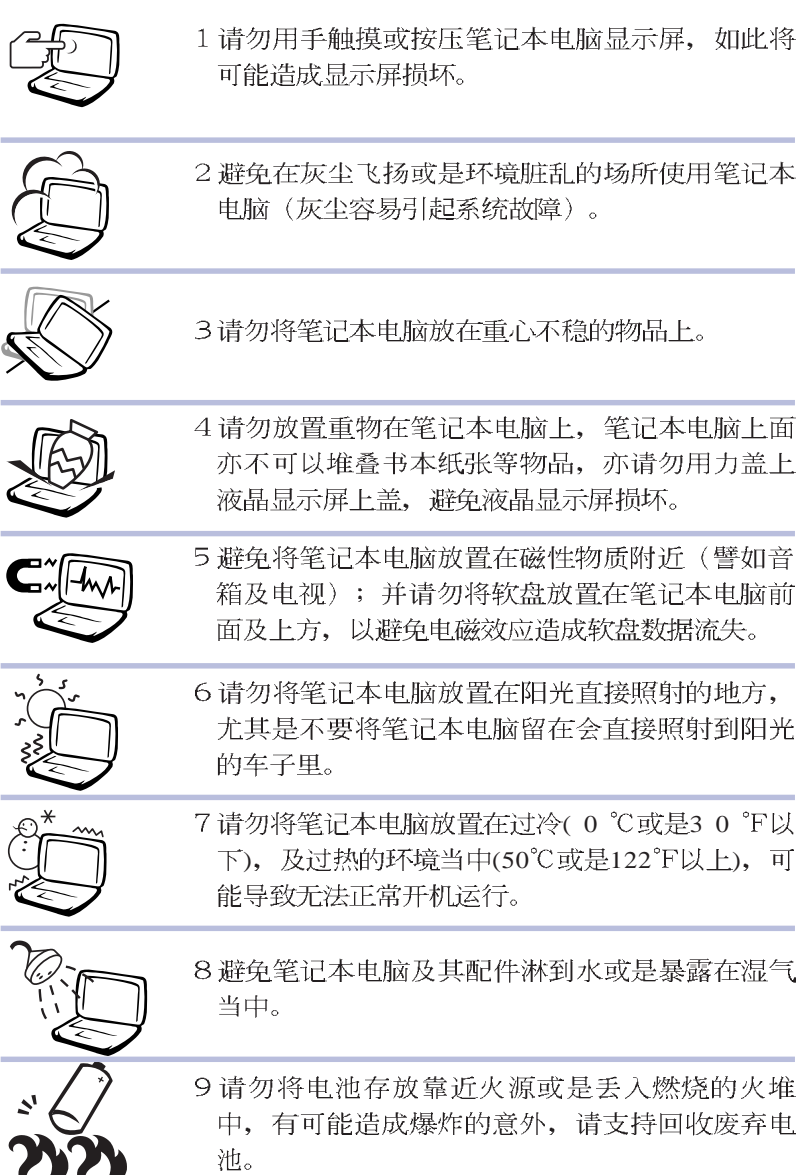

- ※当电脑正常运行或充电时, 会将系统正常之发热 散逸到表面、请勿将电脑长时间放置在膝上或身 体任一部位,以避免高温可能造成的身体不适。
- ※请注意携带笔记本电脑所使用的背袋必须具备防 碰撞的缓冲衬垫, 放置笔记本电脑时并请勿放置 过多物件。避免压坏笔记本电脑液晶显示屏。
- ※使用笔记本电脑时, 务必保持散热孔畅通, 以利 散热。请避免在过于柔软不平的表面或垫有软质 桌垫的桌面上使用,以防止散热孔堵塞。
- ※暂时不用电脑时, 请盖下液晶屏幕上盖, 电脑将 进入暂停模式, 可以节省电源, 同时能延长液晶 屏幕寿命。并可避免沾染灰尘。
- ※使用前, 请检查各项外围设备是否都已经连接妥 当再开机。
- ※在安装或是移除不支持热插拔的外围设备时请先 关闭电源。
- ※开车时请勿使用笔记本电脑避免因分心而造成危 险。
- ※请勿使用非本产品配备的任何变压器, 也不可将 本产品变压器用在其他产品上。由于电路设计之 不同,将有可能造成内部零件的损坏。
- ※避免边吃东西边打电脑, 饮料请勿放置在电脑旁 边,以免污染机件造成故障。

※请勿将任何物品塞入笔记本电脑机件内, 以避免 引起机件短路。或是电路损毁。

- ※清洁笔记本电脑前请先关机,并移开变压器及内 部电池。
- ※尽量不要用手指触摸液晶显示屏, 屏墓脏污时请 使用专用擦拭布清洁。
- ※手掌潮湿时请勿使用笔记本电脑, 避免水滴由键 盘的细缝渗入主机内造成主机内部零件短路烧 毁, 使用时请保持手掌干燥与清洁。
- ※请勿将笔记本电脑放置在会发热的物品上, 譬如 微波炉、申暖器等。
- ※请勿将笔记本电脑放置在有蒸汽的电器附近, 譬 如电锅、热水壶等。
- ※保持机器在于燥的环境下使用, 雨水、湿气、液 体等含有矿物质将会腐蚀由子线路。
- ※请勿在浴室等潮湿环境使用笔记本电脑, 勿将电 脑留置于浴室中。
- ※不可丢掷笔记本电脑及其相关组件, 应将笔记本 电脑放在稳定的卓面。并且放在小孩拿不到的地 方。
- ※使用延长线连接电源时, 请勿同时使用其他电 器, 尤其是耗电量高的电暖器等设备, 避免电力 过载, 造成电线走火。
- ※请勿试图拆开机器内部, 非本公司授权之维修工 程师自行拆开机器可能会造成机器故障, 并将丧 失保修权益。

※在飞机起飞及降落时请勿使用笔记本电脑, 在医 疗仪器旁也请勿使用避免于扰仪器之正常运行。

※使用耳机听音乐时, 请勿开启过大的音量, 避免 造成耳朵的不适。请事先将音量调小之后再戴上 耳机。

※当遇到以下情况时, 请马上关闭电源, 并尽速连 络维修服务人员

◎电源线毁坏或是磨损

◎有液体滴落在笔记本电脑内

◎笔记本电脑填在地上或是外壳破损

本产品功能支持等级视操作系统而定,未预载(pre-load)于本机上的 操作系统可能不提供全部的功能。

假如您的操作系统死机完全不动作,欲将电脑系统关闭,请按住电源开 关超过四秒以上,就可以强制关机。

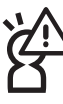

假如您的电源线为具备接地线之三孔电源插头,请务必将电源线连接 到墙上的三孔电源插座。

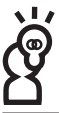

请务必保留产品外包装盒,以备将来运送电脑时用以保护产品不致损 坏。

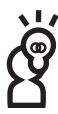

本产品保修期为两年,唯电池等损耗性零件仅提供一年期间之保修。

# 本书导读

本书共分六个章节, 以下为各章节内容简介:

- 第一章:认识您的电脑 电脑各部份组成及特色介绍, 使用注意事 项、维护保养等
- 第二章: 开始使用 使用前的准备及开机注意事项
- 第三章: 操作方法 基本操作使用方法
- 第四章: 应用升级指南 各式外围设备连接应用, 以及系统扩展升级 指引
- 第五章: 电源系统 电源及能源管理设置
- 第六章: 无线网络功能 无线网络功能及操作使用介绍
- 第七章: 附录 故障排除

在您使用笔记本电脑之前, 请务必先浏览第一、二章之注意重 点,以避免人为不当操作所造成的损失。

#### 图标的含义

在本书内容将会出现一些小方块文字, 并附上如下之图案, 其 代表資 V 加下:

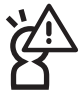

禁止警告: 禁止不当行为及操作事项, 防止任何不当操 作所造成的损害。

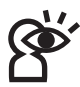

小心注意: 因不当操作可能造成人体以及产品的伤害, 特别提出来警告用户, 此部份请务必多看一眼, 并谨记 在心。

重点说明: 标示出重点信息, 一般注意事项, 名词解 释,相关个人电脑使用常识,参考信息等。

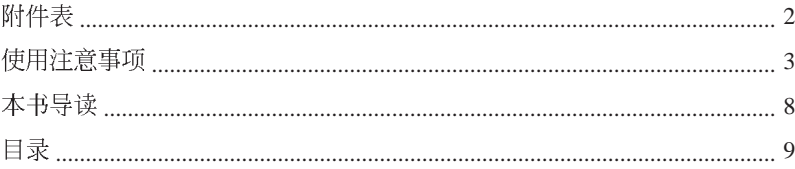

## 第一章: 认识您的电脑

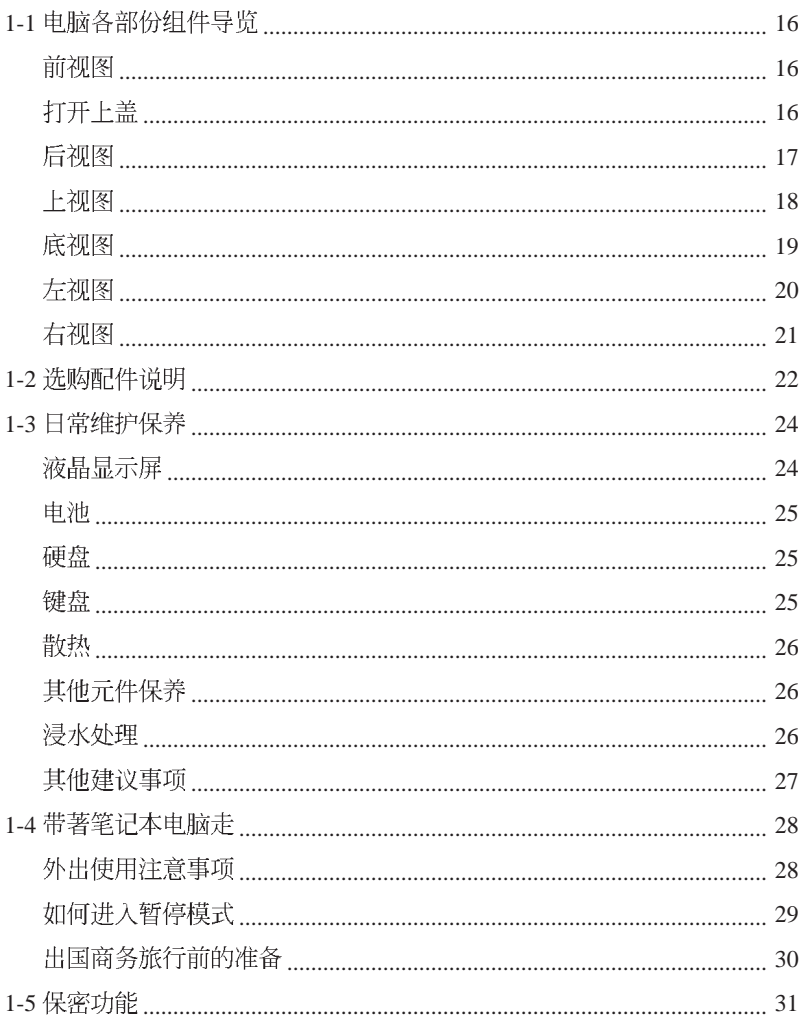

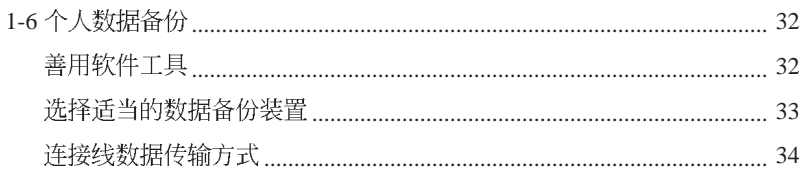

## 第二章: 开始使用

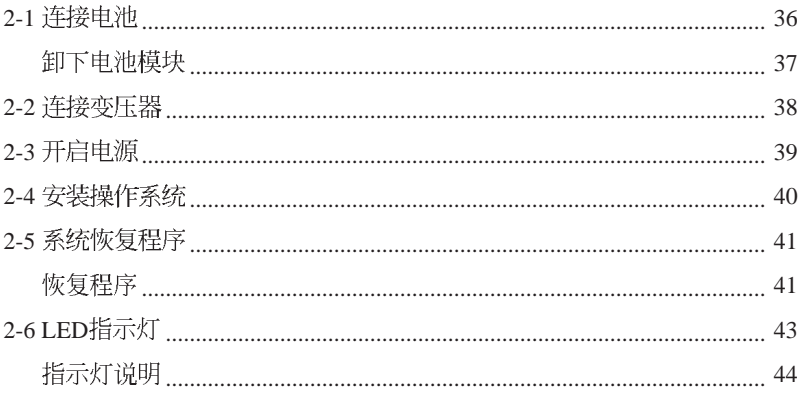

#### 第三章: 操作方法

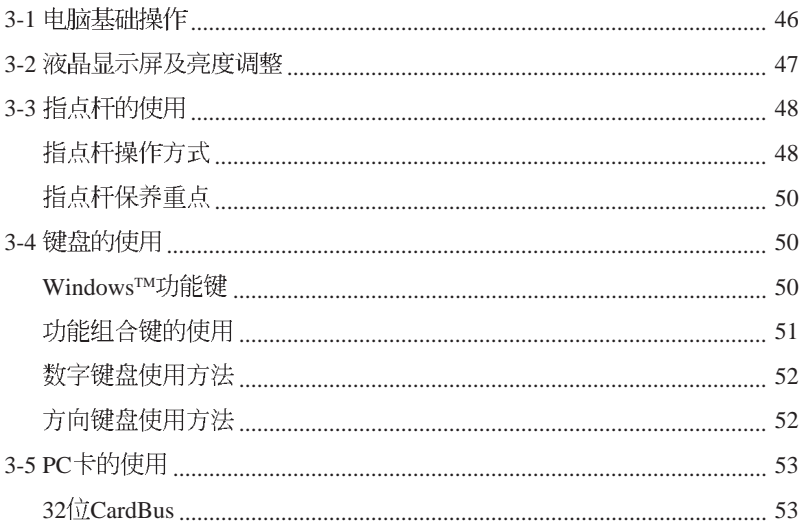

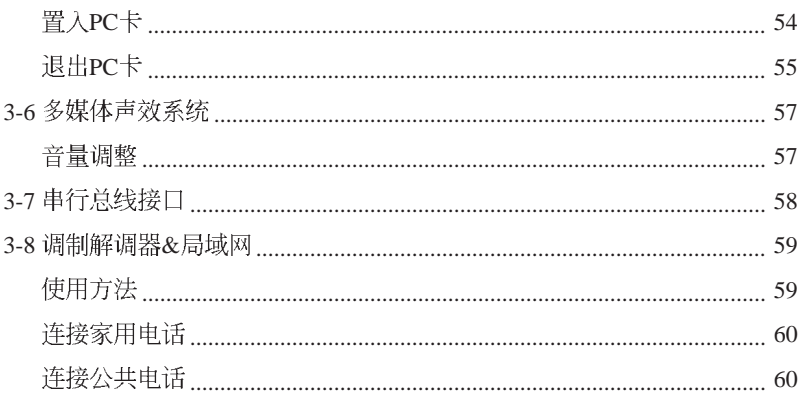

## 第四章: 应用升级指南

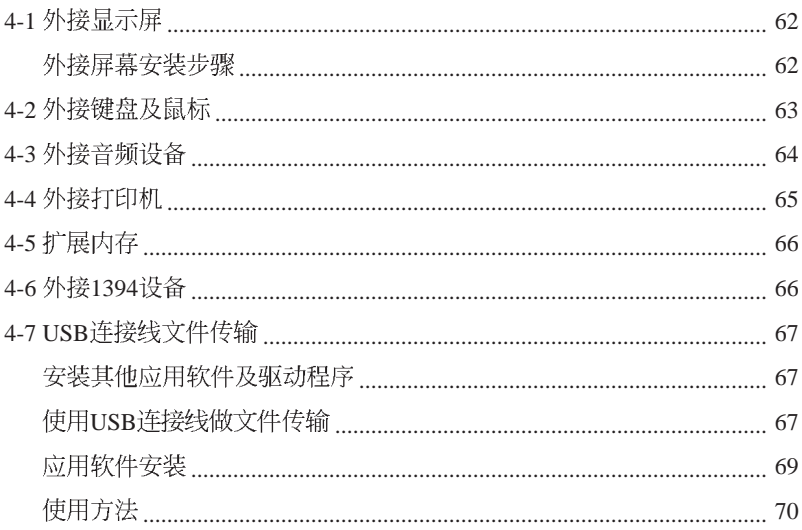

#### 第五章: 电源系统

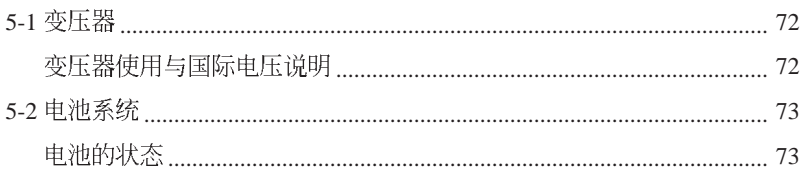

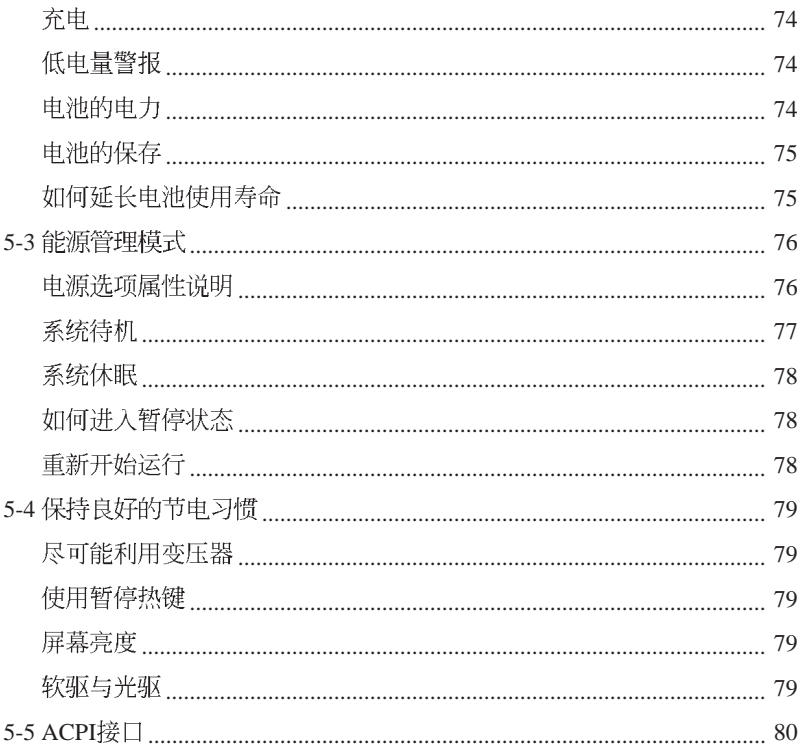

## 第六章: 无线网络功能

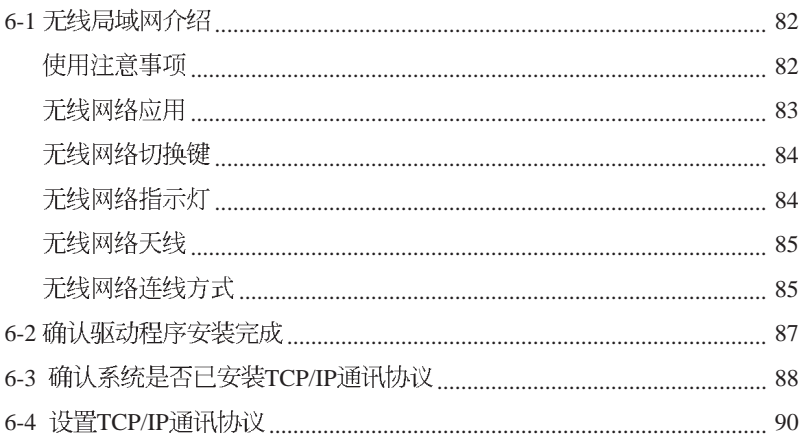

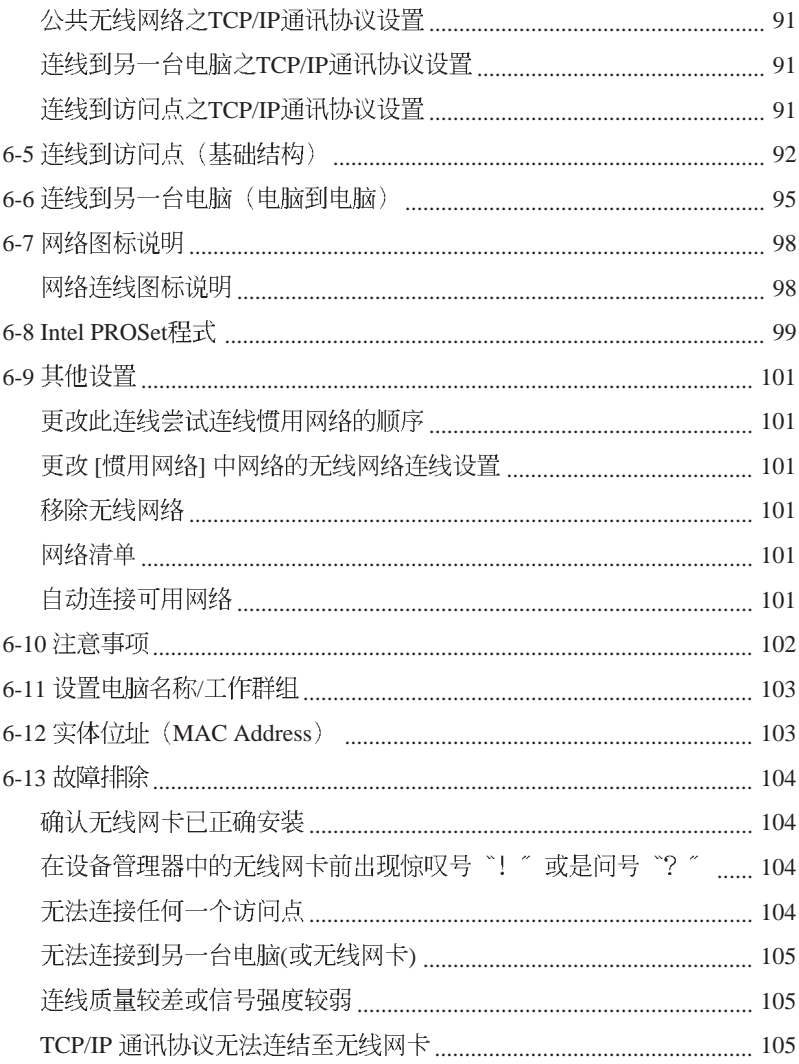

## 第七章: 故障排除

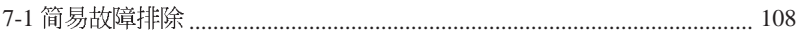

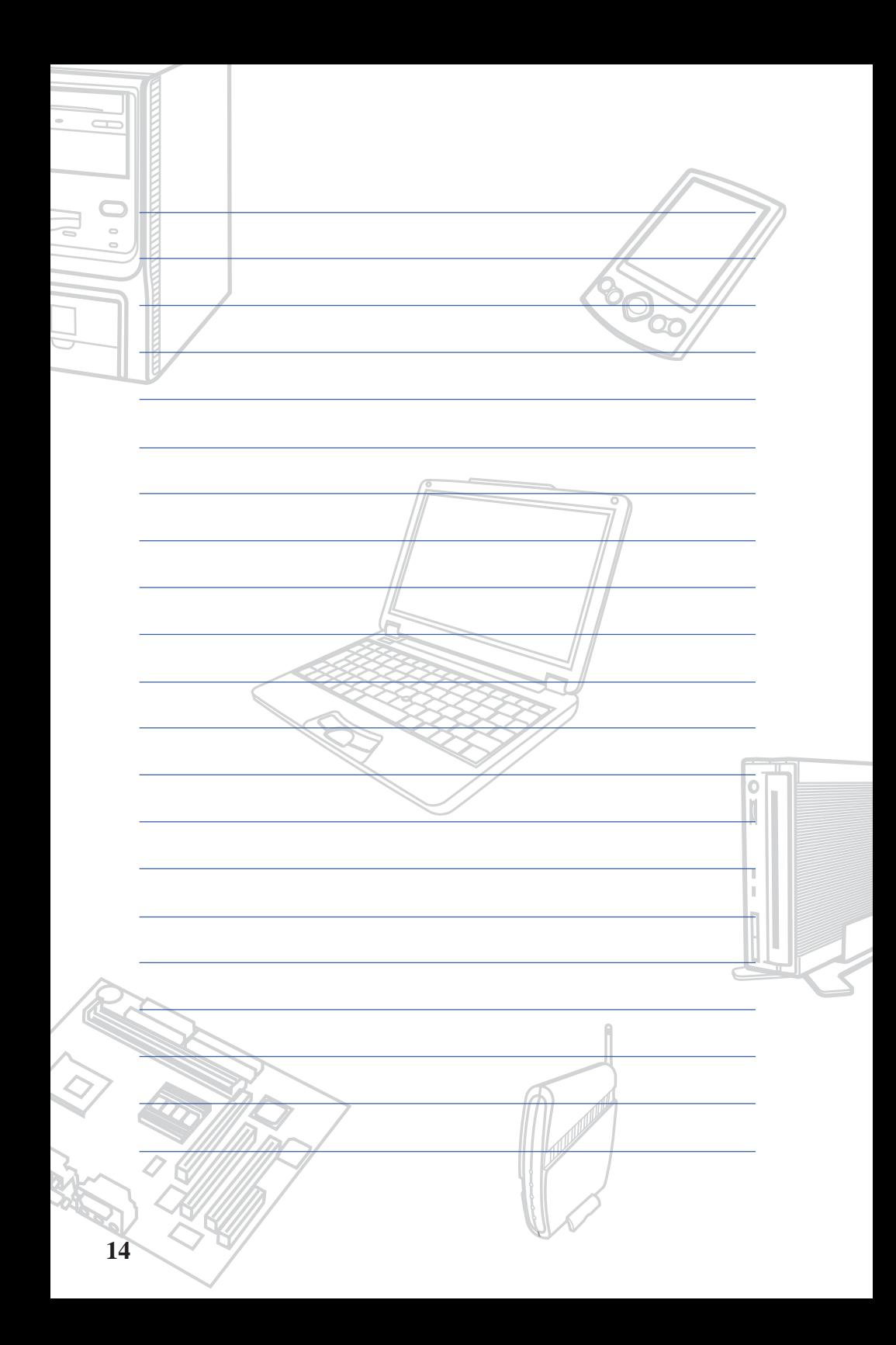

# **Chap**

### 第一章: 认识您的电脑

1-1 电脑各部份组件导览 1-2 选购配件说明 1-3 日常维护保养 1-4 带著笔记本电脑走 1-5 保密功能

1-6 个人数据备份

 $\begin{picture}(16,15) \put(0,0){\vector(1,0){10}} \put(15,0){\vector(1,0){10}} \put(15,0){\vector(1,0){10}} \put(15,0){\vector(1,0){10}} \put(15,0){\vector(1,0){10}} \put(15,0){\vector(1,0){10}} \put(15,0){\vector(1,0){10}} \put(15,0){\vector(1,0){10}} \put(15,0){\vector(1,0){10}} \put(15,0){\vector(1,0){10}} \put(15,0){\vector(1,0){10}} \put(15,0){\vector(1$ 

# 1-1 电脑各部份组件导览

取出您的笔记本电脑之后,先别急著连接电源线,让我们先来 看看这台笔记本电脑的各部份组件。

#### 前视图

请勿将笔记本电脑液晶显示屏上盖过度折弯至与桌面平行,可能会造 成信是连接线的棉鹃。

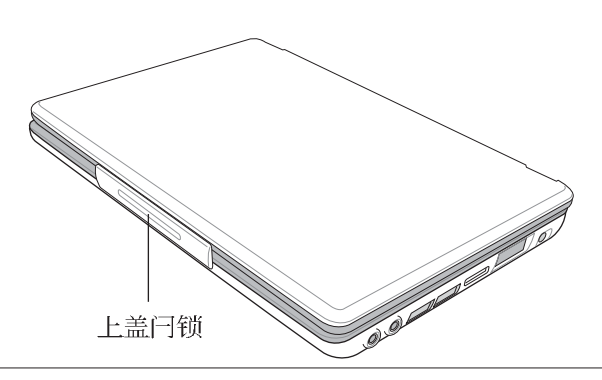

倘若您购买的是无线网络机种,其外型将有部份不相同,请参考第六 音说明。

#### 打开上盖

开启上盖方式如同开启汽车车门或是粉饼盒般。一手托著电 脑, 另一手拇指放在上盖闩锁的下缘, 略微向外拉出之后, 再由下 向上开启。

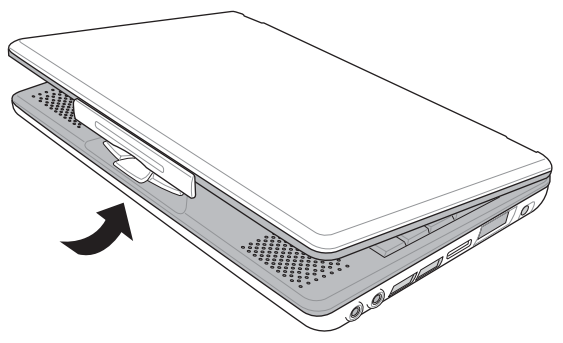

后视图

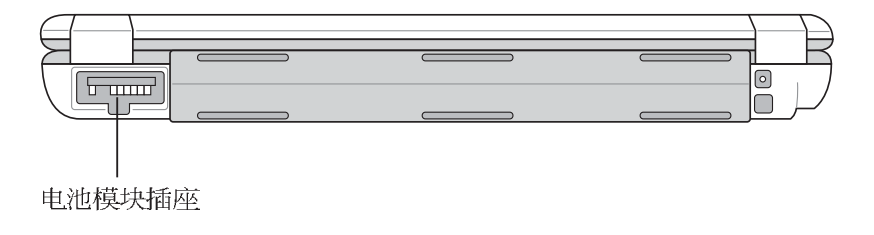

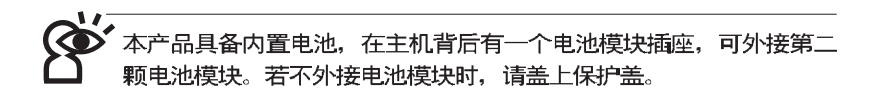

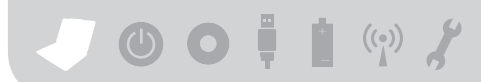

上视图

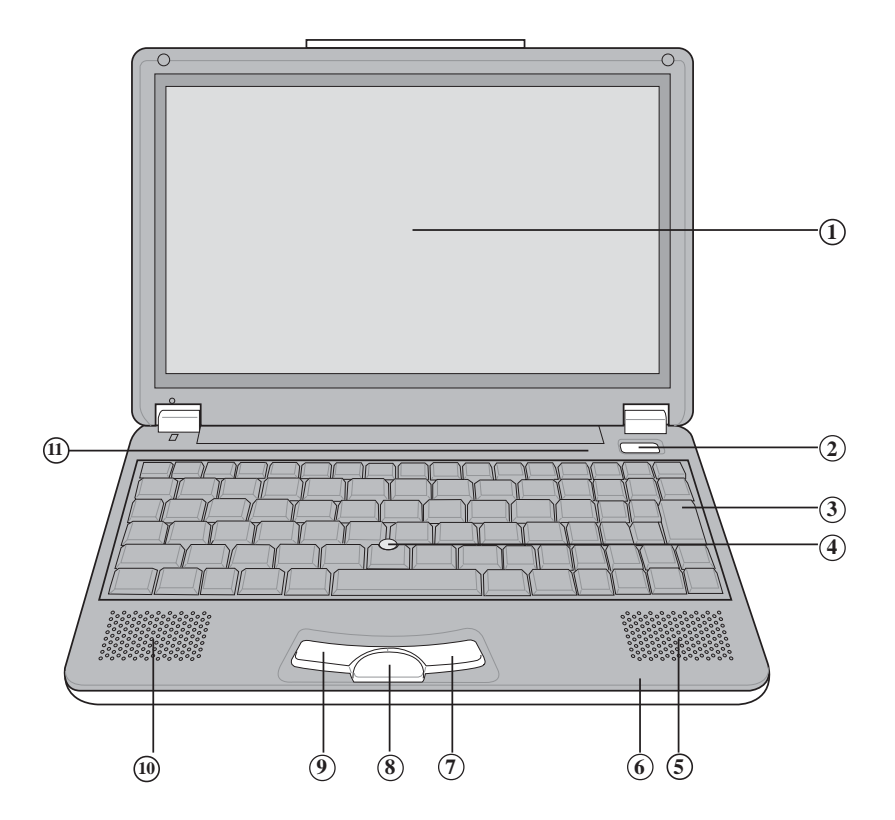

- 彩色液晶显示屏
- 电源开关
- 全功能大型键盘组 (9) 左键
- 指点杆
- 立体声音箱
- 指示灯
- 
- **(8)** 智能型方向键
- 
- 立体声音箱
- (ii) 指示灯

底视图

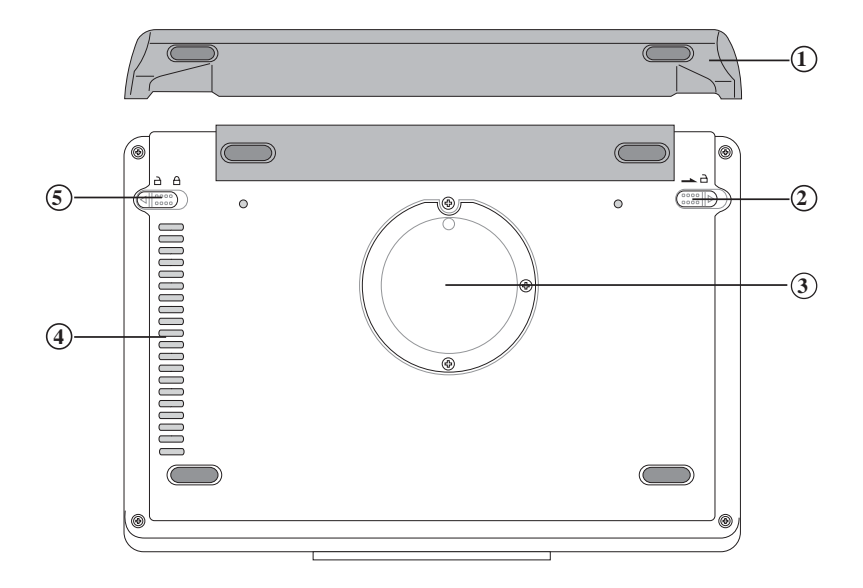

- 扩展电池模块  $\odot$
- $\overline{2}$   $\overline{3}$   $\overline{4}$   $\overline{5}$ (2) 电池模块弹簧开关
- 3 内存条扩展槽
- (4) 散热通风孔
- $(5)$ 电池模块卡锁

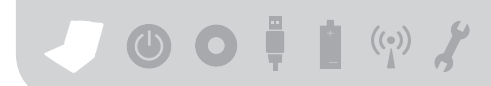

## 左视图

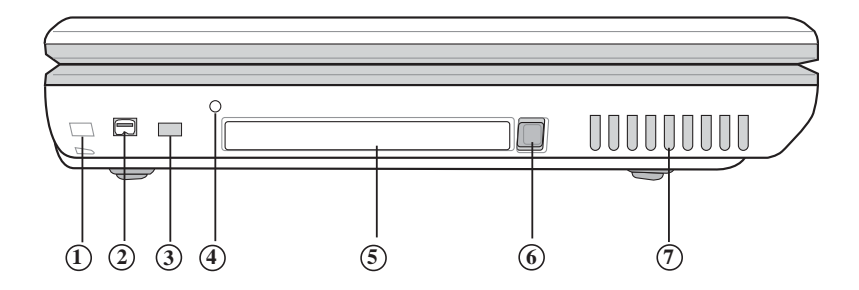

- **1**) 防盗锁槽
- 1394 **2**
- 3 选购功能(若您的机种具备无线网路功能,此为无 线网络切换键,请参考第六章说明)
- **4)** 系统重置键(Reset)
- 5<sub>2</sub> PC
- PC **6**
- **7** 散热通风孔

#### 第一章: 认识您的电脑

右视图

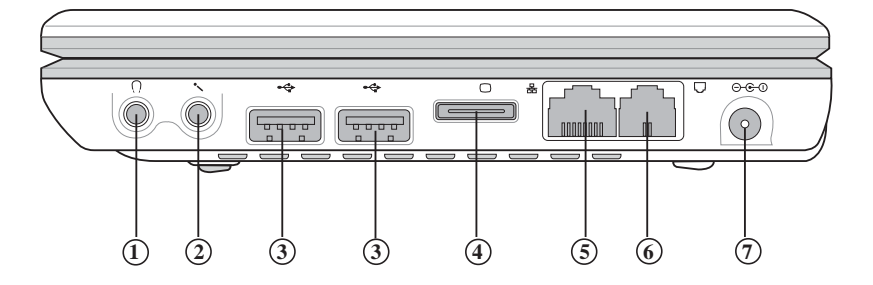

- **1)** 耳机插孔(Speaker out)
- <u>3</u>) 麦克风插孔(Mic in)
- USB **3**
- 外接显示屏插孔 **4**
- 5) 网络线插孔(RJ-45)
- **6)电话线插孔(RJ-11)**
- **7**

# 1-2 选购配件说明

除了以上内置配备之外,为了满足您更专业的需求,我们提供 了以下多种选购配备,请与您的经销商连络洽询选购。(规格依机型 而不同)

※Micro SO-DIMM内存条(128/256MB) ※USB鼠标(光学或滚轮式) ※AiFlashII/III硕硕碟(32MB/64MB/128MB) ※USB扩展座 (USB Hub) ※车用/航用充电器 ※USB软驱 ※USB打印机连接线 ※PCMCIA无线区域网卡 ※ 无线局域网访问点 ※备用电池组 ※豪华笔记本电脑专用背袋 ※CD-RW/DVD两用光驱

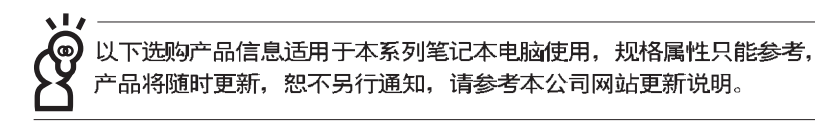

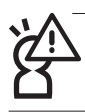

请勿将软盘置于笔记本电脑音箱正上方,有可能导致软盘中数据的流 失,请特别注意。

# USB软驱 车用/航用充电器  $\mathbb{Z}$

USB扩展座

AiFlashII硕硕碟

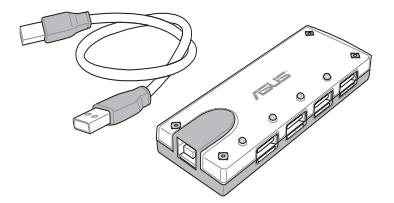

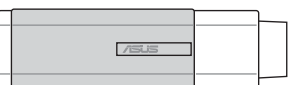

无线局域网访问点

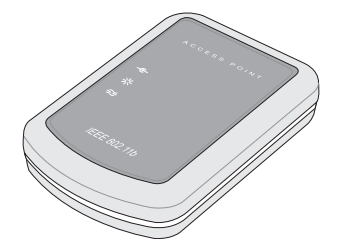

PCMCIA无线区域网卡

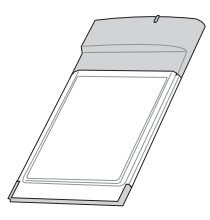

 $\circledcirc$   $\bullet$   $\bullet$   $\bullet$   $\bullet$   $\bullet$ 

## 1-3 日常维护保养

笔记本电脑属于精密仪器, 请使用者特别注意以下保养重点, 以避免机器因人为不当操作而故障。

#### 液晶显示屏

L.C.D. 液晶显示屏是笔记本电脑最脆弱的元件。由于它的薄玻璃 结构, 受到外力较容易破裂。在笔记本电脑包装上通常都会标明笔 记本电脑可以承受的重力, 使用者应该特别注意。应避免刮伤笔记 本电脑外壳,将生成不可消除的刮痕。

※请勿用力盖上液晶显示屏屏幕上盖, 避免上盖玻璃破裂。

- ※盖上液晶显示屏上盖时, 请勿放置任何异物在键盘及显示屏之 间、可能会造成显示屏因重压而破裂。
- ※将笔记本电脑放在专用背袋内携带外出时,请勿放置过多的外围 设备或是其他物品在背袋与液晶显示屏之间。避免压坏液晶显示 屏玻璃。
- ※液晶显示屏上不可放置任何物品, 避免重压造成内部元件的损 坏。
- ※请勿用手指及尖锐的物品碰触屏幕。
- ※建议购买液晶显示屏专用擦拭布来清洁您的屏幕,由于液晶屏幕 本身有一定的硬度,因此不必担心会擦坏。
- ※长时间不使用电脑时,可通过键盘上的功能键将液晶显示屏电源 关闭, 除了节省电力外亦可延长屏幕之寿命。

※请勿使用任何化学清洁剂擦拭液晶显示屏。

- ※液晶显示屏表面需避免硬物接触, 以免刮伤 (如钮扣、表带、皮带 扣环等)。
- ※液晶显示屏表面会因静电而吸附灰尘, 如发现有灰尘时请使用屏 幕专用擦拭布擦拭, 勿用手直接拍除, 以免在液晶显示屏表面留 下些许指纹。
- ※不可以让水滴浸入液晶显示屏内部, 这将可能造成液晶显示屏内 部元件损毁。
- ※轻开轻阖液晶显示屏上盖,可避免液晶显示屏连接线因施力过重 而松动。导致屏幕闪烁。

#### 申池

※当无外接电源之情况下, 倘若当时之工作状况暂时用不到PCMCIA 插槽中的卡片, 建议先将卡片移除以延长电池使用时间。

※室温(20~30度)为电池最适宜之工作温度, 温度过高或过低的操作 环境将降低电池的使用时间。

※在可提供稳定电源的环境下使用笔记本电脑时, 将电池移除可延 长电池寿命是不尽然正确的。就本电脑而言,当电池电力满充之

后, 电池中的充电电路会自动关闭, 所以不会发生过充的现象。

※建议平均三个月, 进入BIOS设置程序, 运行一次电池电力校正的 动作(请参考第七章说明)。

#### 硬盘

- ※尽量在稳固的桌面上使用电脑, 避免在容易晃动的地点操作电 脑。
- ※硬盘最脆弱的时候是在开机及关机的时候。开机时, 硬盘启动马 达的转速还未趋于稳定, 如此时生成震动, 则容易造成坏轨; 而 关机时,则是因为硬盘轴承未完全静止,如任意搬动,此时也很 容易造成硬盘的伤害。故建议关机后等待约三十秒左右后再移动 申脑。

#### 键盘

键盘是笔记本电脑使用者最常接触的部分。经年累月下来键盘 间都会容易累积灰尘,可用小手刷来清洁缝隙,或是使用一般在清 洁照相机镜头的高压喷气罐, 将灰尘吹出, 或使用掌上型吸尘器来 清除键盘上的灰尘和碎屑。至于键盘表面的清洁则可在软布上沾上 少许之清洁剂、在关机的情况下再轻轻擦拭键盘表面。

键盘进水是最容易发生的事情。 键盘进水之后, 由于键盘是无 源键盘(不需要电源供应),不会引起电路部分的直接损坏,但容 易引起键盘内部的印刷电路变质失去导电作用从而使键盘失灵报 废, 所以在日常使用的时候一定要注意防止此类情况发生。若真的 进水, 键盘失灵, 请与授权经销商联络。

## 散热

笔记本电脑的散热相当重要,请勿堵住通风散热孔。不可以置 放在柔软的物品上,如双腿,床上,沙发上,有可能会堵住散热 孔, 一段时间过后, 更可能会感到烫手, 甚至死机。所以在日常使 用中稍加注意避免以上情形发生就可以解决此一问题。

## 其他元件保养

清洁保养前请务必依照下列步骤保养您的笔记本电脑以及相关 外围设备。

- 步骤一:关闭电源并移除外接电源线,拆除内接电池及所有的外接 设备连接线。
- 步骤二:用小吸尘器将连接口、键盘缝隙等部位之灰尘吸除。
- 步骤三: 用于布略为沾湿再轻轻擦拭机壳表面, 请注意千万不要将 任何清洁剂滴入机器内部、以避免电路短路烧毁。
- 步骤四: 等待笔记本电脑完全干透才能开启电源。

#### 浸水处理

※千万不可贸然开机,否则会让笔记本电脑的损害更加严重。

※立刻拆下笔记本电脑的电源线及电池, 如有外接或抽换式的模块 零件(如扩展电池、光驱、软驱)一并取下。

※将笔记本电脑机体内的污水尽量倒光, 找一条柔软的湿纸巾或软 布将污泥轻轻拭去。并尽量避免磨损表面。

※再用电扇将机体及零件吹干,并在第一时间内送到服务站由受过 训练的专业工程师处理, 这样才能将损害减低到最低程度。

※请勿使用「吹风机」,以免因高温造成机构变型。

※特别提醒, 如果笔记本电脑背袋已经遭到污水浸泡受损, 请勿将 之用来装置送修的笔记本电脑。以免造成二次损害。

#### 其他建议事项

- ※当您将笔记本电脑收到您的背包时,记得系上内部的扣带,以避 免不经意的开启而导致您的笔记本电脑掉落而破损。
- ※勿将笔记本电脑长时间曝晒在过热的环境中,如车厢内、以避免 电子零件提早老化。
- ※定期备份硬盘内的重要数据,可降低因硬盘损坏所造成之不便与 伤害。
- ※定期更新主机之固件及驱动程序, 保持您的笔记本电脑获得最佳 的兼容性与稳定性。

 $\circledcirc$   $\bullet$   $\bullet$   $\bullet$   $\bullet$   $\bullet$ 

# 1-4 带著笔记本电脑走

移动笔记本电脑之前请务必将电源关闭。并拔除所有的连接 线, 避免接口损坏。假如您欲携带笔记本电脑外出使用时, 请遵循 以下各项准备步骤并详细检查注意事项。

#### 外出使用注意事项

- 步骤一: 确定所有备份电池的电力都已充饱, 您可以在操作系统下 察看电池电量显示。
- 步骤二:关闭笔记本电脑电源开关。
- 步骤三: 将液晶显示屏上盖关上并确定上盖闩锁已确实地卡住定 位。
- 步骤四: 拔掉变压器电源线。
- 步骤五: 拔掉所有连接线。
- 步骤六: 将笔记本电脑放入专用背袋内以避免灰尘污染及碰撞情形 发生。并注意不要在笔记本电脑专用背袋内放置过多物 品。以避免压坏液晶显示屏玻璃。
- 步骤七: 检查是否带了【备用电池】、【变压器】、【电源线】、 【使用手册】、【保证卡】等,并且不要忘记您的开机口 今及碩盘口令。

假如您需要带著笔记本电脑离开座位去开会,而又不想关闭目 前的作业状态(正在使用演示软件等), 您可以设置笔记本电脑讲 入"休眠模式"的状态, 电脑将储存目前的工作状态并关机, 当您 到达会议室时再将笔记本电脑开关打开,笔记本电脑就会回到先前 的工作状态(原先编辑的演示), 您也可以继续先前的作业或是马 上进行演示。

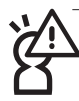

假如您开车带著笔记本电脑外出时,请勿将笔记本电脑放在晒得到太 阳的车内。有必要将笔记本电脑留在车上时,也请将之放在行李箱内 较阴凉的角落。

## 如何进入暂停模式

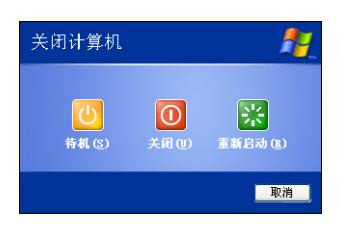

按下 Fn + S 按键, 同样也可以 立即进入「待机模式」或是按下 Fn + [編 按键进入「休眠模式」。或是按下 「开始1功能表→「电脑关机1, 选择「待 机」项目(如左图),此时系统可以立即 进入「待机模式」(倘若您已开启「系 统休眠」的设置, 按下Shift键, 则能出 现休眠洗项)。

请勿在硬盘(或是光驱、软驱等)尚在运转时移动笔记本电<mark>脑,要带</mark> 著笔记本电脑在家或是办公室走动的时候,笔记本电脑必须是在待机 或是休眠 (Hiberna-tion) 的状态。

进人休眠模式(Hibernation)的状态之后,调制解调器电话信号会断 线, 假如您正在使用网络(LAN), 重新开机之后若未再重新连结网 络,Outlook等网络通讯应用程序可能会死机。正确的动作是,请您 将网络应用程序关闭之后再进入休眠模式。

### 出国商务旅行前的准备

假如您经常需要带著笔记本电脑出差到国外、首先必须注意到 以下几件事:

- 1.请在笔记本电脑背袋内名片夹放置名片等识别信息,用英文标明下 榻旅馆地址电话等(最好是多国语文),以便拾获者归还。并请在 硬盘中暗藏一份个人基本数据文字档,以证明自己为该笔记本电脑 的主人。
- 2.您可以设置系统开机口令, 硬盘口令, 屏幕保护程序口令等等, 避 免遭人窥视或窃取机密数据。
- 3.请确认欲前往国家当地使用的电压规格,本产品所附变压器本身为 国际通用, 因此不须更换, 但是由于各国电压不同, 电源插头设计 不同的关系。请于当地电脑贩售店选购话合的电源线。
- 4.假如您欲携带调制解调器出国使用, 或是您的笔记本电脑具备调制 解调器功能。请务必事先查明该调制解调器是否适用该国之电信相 关规格。譬如电话线接口形式是否符合等等。否则不可以在当地使 用。本产品内置调制解调器之机种符合: FCC (适用区域: 台湾、 韩国、美国及加拿大等国家)、JATE(日本)、CTR21 (目前共有18 个国家,英国、法国、德国、爱尔兰、奥地利、瑞士、希腊、丹 麦、瑞典、芬兰、挪威、冰岛、义大利、比利时、荷兰、庐森堡、 葡萄牙、西班牙)规格。
- 5.通关时请随身带著笔记本电脑上飞机或是轮船, 勿将未经过完整包 装(经过厂商测试合格通过的防碰撞包装)的笔记本电脑置放在行 李箱中托运, 在行李托运过程中可能会发生对笔记本电脑造成损害 的摇晃及碰撞,皆可能造成笔记本电脑内部元件的损毁。
- 6. 请携带购买证明以备海关检查。
- 7.请勿在笔记本电脑内安装非法软件或是存放色情图档, 以避免触犯 旅游当地的法律、避免牢狱之灾。

## 1-5 保密功能

本产品具备双重保密功能, 主要分为以下两个部份: ※硬盘保密: 用户可以自己设置硬盘口令, 在BIOS设置程序的Securitv菜单中设置, 在系统POST过程中会先询问您的硬盘口令。如此 一来,当你的硬盘被别人拿去使用,他若没有您提供的口令就无 法使用这颗硬盘, 也无法开机, 也确保数据不致遭他人窃取。 ※系统保密: 在BIOS设置程序的Security菜单中亦可以设置一组用户 口令, 在每一次开机或是进入BIOS设置程序时将会询问系统管理 者口令。如此一来,可以避免未经授权的用户操作您的电脑。 假如您设置了以上两种口令,系统在开机时,首先会询问硬盘

口令, 随即询问你系统口令(两组口令可以设置为不同号码)。

## 1-6 个人数据备份

华硕笔记本电脑在出货时皆经过层层严格的测试,在正常的环 境使用下,可以帮助您更有效率的完成工作以及休闲娱乐的享受。 但是,您的个人数据仍有可能因为以下原因而造成数据遗失,譬 如: 意外删除或覆盖文件、硬盘损坏、电脑病毒破坏、天然灾害、 电脑遭窃致宝贵数据遗失等等。因此, 建议您平时作好数据备份的 工作,可以将损失降低到最低点。以下提供您几个方便好用的备份 方法:

#### 善用软件工具

#### 一、以适当的比例将硬盘予以切割

硬盘数据发生问题主要可以区分成两种状况, 第一种为硬盘硬 件本身的故障, 此类问题的预防方式只能依赖平时的备份动作; 第 二种为操作系统损毁造成无法正常开机,针对此情况,如果我们在 安装操作系统之前, 就已经将硬盘以话当的比例进行切割, 日将重 要的数据都已经备份在不同于储存操作系统的分区中,这时我们就 可以大胆的以其他方式或工具来设法挽救操作系统甚至于重新安装 操作系统,而比较不用害怕硬盘中辛苦创建的数据受到损害。一般 而言, 建议将硬盘以 4: 6的比例将存放操作系统以及存放其他数 据的分区予以分割。(操作系统4,其他数据6)

倘若操作系统已经安装在整颗硬盘中。也就是硬盘中只有一个 分区,而想要事后加入一个分区来作应用,则可以通过支持Windows 的硬盘切割软件, 例如Partition Magic等软件工具来进行。

#### 二、 有系统的将硬盘中的数据分类储存

为了更有效率的备份, 建议平时在存放数据时, 就该妥善的分 类。一般说来, 需要备份的数据可分为下列几种:

A. 各种文件数据, 如: Office文件, 图档, MP3.....等。

B.邮件备份数据, 如: 寄件备份, 通讯录.....等。

C. 浏览器网站连结数据, 如Explorer中的我的最爱, Netscape中的 Bookmarks等。

尽可能的将以上三类数据存放在逻辑磁盘D的某一个数据匣中。 这样做的好处是。当要进行数据备份作业时。只要固定将该数据匣 复制到其他储存媒体中, 比较不容易发生遗漏的情况, 且大大的简 化备份的复杂度。

#### 选择话当的数据备份装置

管理好重要数据的储存位置之后, 必须选择一个适当的数据备 份装置来存放备份的数据。以下为几种常见的备份装置。

#### 一、外接USB硬盘外接盒

以目前而言, USB硬盘外接盒的方便性是最佳的, 传输速率高且 支持即插即用功能。可在开机状态下于窗口右下角任务档上"安全 删除硬件"外接装置的方式,抽取您的外接式硬盘,随时存取您的 数据, USB也是目前几乎所有笔记本电脑皆内置的标准端口。厂商更 提供, 2.5" 及3.5" 硬盘外接盒:

- A. 2.5" 硬盘外接盒: 提供小而轻便的携带性。但2.5" 硬盘的单位价格 相对较高。是此产品的小溃憾。
- B. 3.5"硬盘外接盒: 提供相对容量下, 较低的产品价格, 但大体积与 不便的携带性是3.5"硬盘的缺点。

#### 二、PCMCIA硬盘外接盒

PCMCIA硬盘外接盒, 是最早提供即插即用的接口, 同样的提供 如USB一样两种硬盘盒规格,但相对反应较慢。

#### 三、IFFF-1394硬盘外接盒

快速而又方便的新规格产品, 高达400Mb/每秒的传输能力, 是 此类型产品的优点,支持即插即用。

#### 四、Ai-FlashII硕硕碟

华硕选购配件Ai-FlashII 硕硕碟, 为USB接口的快闪存储器储存 装置, 容量最高可达256MB。不仅可以当作软驱、硬盘使用, 且体 积倍加轻巧而容量大增,成为最轻巧方便的文件传输及储存装置, 硕硕碟更新增了文件加密功能, 计您的机密文件获得最严密的保 护。硕硕碟于WinME/XP操作系统下不需安装驱动程序,一旦置入 USB 插槽, 电脑即可自动辨识硕硕碟的存在, 使用方式如同一台软 驱, 用户不需要再另外安装驱动程序, 即可以在不同的操作系统中 使用。

同样采用快闪存储器的储存装置尚有 CF 卡(Compact Flash Card)/ Memory Stick等小巧的数码储存装置, 只要通过PCMCIA的读卡机 (不同的卡片需要不同的读卡机),可以储存容量高达256MB以上 的数据(一片)。目前大多应用在数码相机、录音棒、MP3播放器等 产品, 价格稍高, 但使用方便。若用户有多样的数码设备, 可以考 虑共用存储卡的方式。

#### **五、PCMCIA硬盘**

采用快闪存储器的PCMCIA接口硬盘, 容量高达2GB以上, 价格 较高昂、使用却极其方便、大部分的笔记本电脑都具备至少一个 PCMCIA 插槽, 可以很方便的将所有的数据备份在同一个储存媒体 中。

#### 六、外接式光盘烧录机

如同硬盘外接盒一样,光盘烧录机也有USB、PCMCIA、IEEE-1394等不同接口的外接式光盘烧录器。

#### 连接线数据传输方式

华硕贴心的提供USB数据传输线配备,具备即插即用的便利特 性, 计您轻松的将笔记本电脑的数据备份在您的台式机或第二台笔 记本电脑上。

在介绍了众多的数据备份方式后, 仍要提醒您, 养成定时备份 的习惯仍是最佳保全数据的方法,多一分的预防就少一分的危险, 只要培养正确的数据安全观念并选择最话合的备份工具。就可以避 免辛苦创建的数据损毁的情况发生。

# Chap

#### 第二章: 开始使用

2-1 连接电池 2-2 连接变压器 2-3 开启电源 2-4 安装操作系统 2-5 系统恢复程序 2-6 LED

 $J$  00  $\bullet$  1 (9)  $\chi$ 

# 2-1 连接电池

本产品的电源供应方式有两种: 连接变压器及电池供应两种, 后者为方便您外出不易取得交流电源时使用, 一般在家或办公室使 用则请尽量连接变压器使用。

本产品内置电池并附有一个外接充电电池。当您打开产品包装 时, 电池模块并未安装干笔记本电脑主机, 而是置于附件盒内, 请 依照下列步骤安装电池:

- 步骤一: 笔记本电脑底部朝上置放桌面(请注意勿放置在粗糙的桌 面,以避免刮伤机壳表面)。
- 步骤二: 将电池模块固定开关依下图1号箭头方向扳至【开启■】 位 置。
- 步骤三: 依下图2号箭头方向平行靠向主机背后。
- 步骤四: 听到喀喳一声, 再将电池模块固定开关依下图3 号箭头方向 扳至【关闭■】位置, 电池即可牢牢固定住。

当笔记本电脑连接变压器的同时,会对放在笔记本电脑里的电池充电。 但充电完成,变压器即不会再继续充电。

使用充电电池时,请注意以下几点:1)不可任意拆开电池重组:2)不 可与金属或导电物品接触。避免接点短路;3 )避免淋雨或是浸在水 里; 4)请勿放置于孩童拿得到的地方。

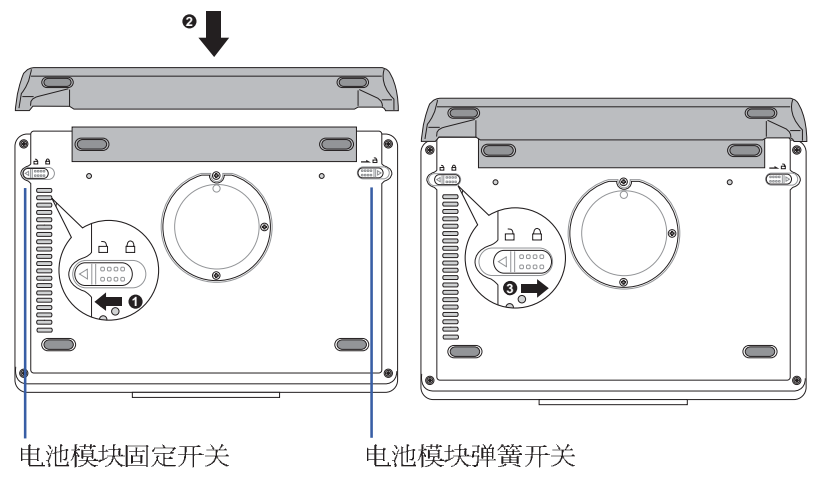
第二章: 开始使用 A

#### 卸下电池模块

请依照下列步骤卸下电池模块:

- 步骤一:关机,并移除所有连接线。
- 步骤二: 笔记本电脑底部朝上置放桌面(请注意勿放置在粗糙的桌 面,以避免刮伤机壳表面)。
- 步骤三: 将电池模块固定开关依下图1号箭头方向扳至【开启■】位 置
- 步骤四: 一手依下图2号箭头方向将电池模块弹簧开关扳至【开启 】位置,另一手同时依下图3号箭头方向取出,即可取出电 池。

当笔记本电脑连接电池 (且未连接变压器 ), 开启电源时, 电源指示 灯就会亮绿灯,关机或是进入休眠(Hibernation)状态,指示灯就会 熄灭。请勿在电源指示灯绿灯亮起状态下移除电池,否则将造成工作 中数据的流失。

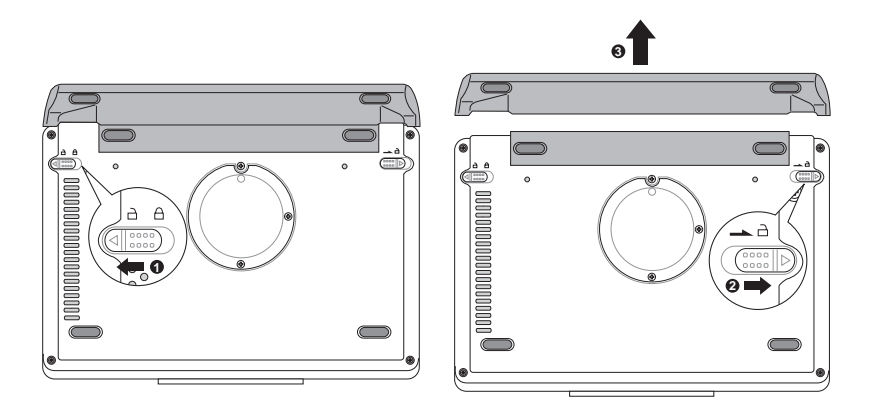

 $J$  00  $\bullet$  1 (9)  $f$ 

## 2-2 连接变压器

本产品所附的变压器是国际通用的变压器。电源输入电压的范 围由110V~220V都可以使用。但是由于各国电压不同, 电源插头设 计不同的关系, 假如您将在其它国家使用本笔记本电脑, 请于当地 电脑贩售店选购话合的电源线。

以下是正确连接变压器的步骤:

- 步骤一: 取出变压器及电源线, 将变压器与电源线连接起来。
- **步骤二: 将交流电源插头接到电源插座上。**
- 步骤三: 将变压器上的直流电源插头接到笔记本电脑的直流电源插 孔上。
- 步骤四: 确认连接无误, 电源线安装好之后, 按下笔记本电脑的电 源开关即可开机。

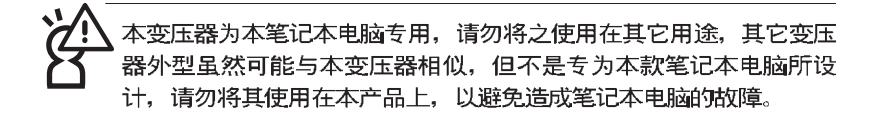

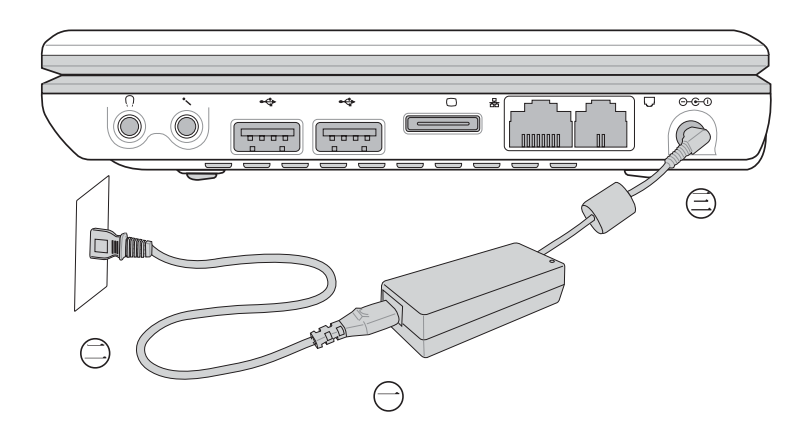

## 2-3 开启电源

按下键盘上方的电源开关即可开机,欲关闭电脑电源也只要按 下电源开关超过两秒即可关闭。

当您开启笔记本电脑电源时,电脑屏幕首先会讲行一连串由软 件控制的系统诊断测试, 一般称之为POST (Power On Self Test; 开 机自动测试)。按下键盘上的<Fsc>键,您可以在屏幕上看到测试出 来的结果: CPU型号、BIOS版本、硬盘、存储器测试等等, 每一次 电脑开机时都会事先运行POST测试。

POST记录硬件的基本信息, 这些基本信息可以由BIOS (Basic Input/Output System; 基本输出入系统)系统设置, 假如您的硬件设 备与原先记录的信息有所改变, POST会在屏幕上显示警告信息, 并 指示您进入BIOS软件进行更改设置, 或是您希望更改某些硬件设 置, 即可在一开始按下<Alt> + <F2>键即可进入BIOS设置。

本产品出货时通常都已经安装好操作系统。日设置值都是正确 无误的,因此POST检测完毕,随即进入操作系统。

由于本产品配备的硬盘具备S.M.A.R.T.技术, 在POST测试时倘 若硬盘的自我监测分析发现错误状况时, 将会显示警示信息, 请在 开机进入操作系统之后, 马上进行备份工作将重要数据复制到扩展 硬盘或是软盘中, 备份好数据之后再与授权经销商联络。

假如您的笔记本电脑并未安装操作系统。POST检测完毕之后将 会出现以下文字说明"Operating system not found",告诉您已经正确 检测到硬盘, 但是在硬盘、光驱或软驱上找不到可开机的操作系 统, 此时您可以开始准备安装操作系统。

绝对不要在硬盘、光驱或是软驱尚在存取动作中移除笔记本电脑电 源,如此一来可能会损失宝贵数据,甚至造成磁盘驱动器损毁。操作 系统运行中也请遵照操作系统关机程序关机。

## 2-4 <del>安</del>装操作系统

本产品出货时已经安装好窗口操作系统及各项驱动程序。并附 上驱动及应用程序光盘, 倘若缺少任一配件请洽询您购买的厂商。 假如您欲安装其它操作系统。请参考各该操作系统软件厂商之用户 手册安装好操作系统,再用本产品所附的驱动及应用程序光盘来安 装驱动程序。

驱动及应用程序光盘包含本笔记本电脑各项外围设备的驱动程 序,及相关的应用程序(例如防毒软件,系统监测软件等),并不 句含预先安装的操作系统。

假如您的操作系统损坏, 或是希望恢复到本产品预先安装的操 作系统时,本产品设置有自动恢复程序,可以帮助您轻松恢复到系 统最原始的状态, 请参考下一章节的详细说明。

当应用软件死机无任何动作时, 请按下<Ctrl> + <Alt> + <Del>三 个键,当系统出现对话窗,请选择无回应的应用程序,按下"工作 结束"按钮。

当您安装了某些应用软件需要重新开机时,有两种方法可以重 新启动申脑:

方法一、请按下电源开关超过四秒就可以强制关机。

方法二、方法一若无法重新开机时, 请使用扳直的回型针插入主机 左侧的重置 (Reset) 插孔, 即可强制关机。

操作系统开机之后, 首先您必须设置屏墓显示的亭度及对比, 得到最舒适清楚的显示。

## 假如您的操作系统死机完全不动作,欲将电脑系统关闭,请按住电源开 关超过四秒,就可以强制关机。

笔记本电脑左视图

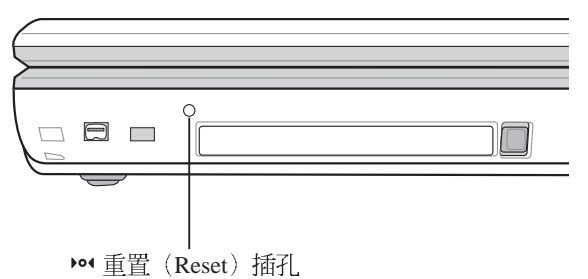

## 2-5 系统恢复程序

本产品在硬盘内设计了一个隐藏的磁盘分区、当操作系统损毁 导致无法启动时,将协助您重新安装操作系统到您的电脑中,并恢 复成机器出厂之设置状态。您可以在【我的电脑】按下右键菜单, 点选【管理】项目, 出现如下【电脑管理】画面, 请再点选【磁盘 管理】项目。可以看到一个隐藏的磁盘分区。

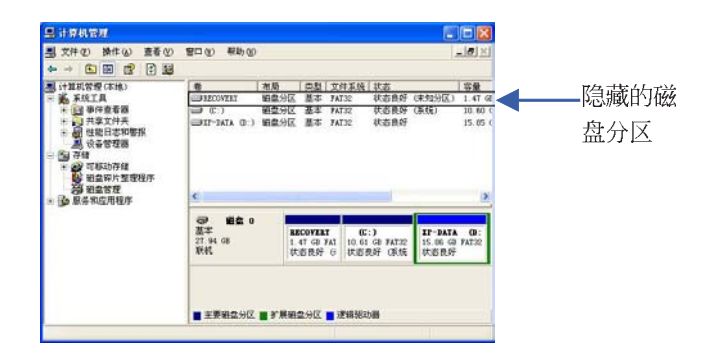

系统恢复程序相关文件皆储存在隐藏的磁盘分区中,请勿任意删除该 分区,将造成无法恢复的错误。

在使用系统恢复程序前,请先将您所有的软件及重要数据备份,因为 在恢复的程序中,硬盘会重新被格式化,您个人的数据将会被删除!

在使用系统恢复程序前, 请先设法将您所有的软件及数据文件 备份,并记录相关的设置数据。

请确实依照下列步骤操作来恢复您硬盘中的操作系统,否则您 个人的数据文件将会在恢复的程序中被删除掉!

#### 恢复程序:

步骤一: 重新启动电脑

步骤二: 在开机程序中, BIOS画面消失前, 请按下<Alt> + <F8>键 步骤三: 屏幕将显示四个选项如下:

1.Reboot to Windows

2.Recover Windows XP Professional to first partition only

3.Recover Windows XP Professional to entire HD

4.Recover Windows XP Professional to entire HD with 2 partition

Enter a choice:

#### 说明如下

1.Reboot to Windows

(重新开机)

2.Recover Windows XP Professional to first partition only

(本产品出厂缺省值是将硬盘划分成两个分区,若您的重要数据 文件备份在第二个分区, 建议您选择此一项目, 此项目会将中文 版的Windows XP恢复到硬盘第一个分区, 而不会动到第二个分区 的数据。若您的硬盘已用磁盘分割程序规划为两个分区以上, 也 建议您使用此一选项。)

3.Recover Windows XP Professional to entire HD

(本项目将会恢复整颗硬盘成为单一分区, 包含中文版的Windows XP, 运行此项目将会覆盖您硬盘内所有的数据)

4.Recover Windows XP Professional to entire HD with 2 partition

(本项目将会恢复整颗硬盘成为出厂的设置状态, 硬盘分割为两 个分区, 第一个分区容量为硬盘容量的40%, 中文版的Windows XP将恢复到这个分区中, 第二个分区容量为硬盘容量的60%, 此 分区将不包含任何数据,可提供您日后数据备份使用)

您可依个人使用上的需求。洗择以上几种恢复程序的项目。输入 选项数字之后, 按下<ENTER >即进入恢复程序。

- 步骤四: 此时屏幕将显示说明与警告信息, 若您同意, 请按" A " 接 受,否则请按"C"取消恢复程序。
- 步骤五: 若您按下" A " 则屏幕将询问您是否要开始恢复硬盘, 如果 是,请按"Y",否则请按"N"。
- 步骤六: 电脑将再次确认您是否要恢复硬盘, 如果是, 请按"Y", 否 则请按"N",若您按"Y"则电脑即进入恢复程序。
- 步骤七: 恢复程序完成后, 请将申脑重新开机
- 步骤八: 此时恢复程序已接近完成, 请按照Windows XP操作系统中 的画面提示输入所需数据后, 重新开机后即完成操作系统 的恢复程序。

## 2-6 LED指示灯

在笔记本电脑上方及键盘下方共有八个L E D 指示灯(图标如 下), 由左至右依序是: 无线网络指示灯 (仅无线网络机种具 备)、数字按键锁指示灯、字母按键锁指示灯、卷轴按键锁指示 灯、电源指示灯、内置电池电力指示灯、扩展电池电力指示灯、硬 盘/光盘存取指示灯。详细说明如下:

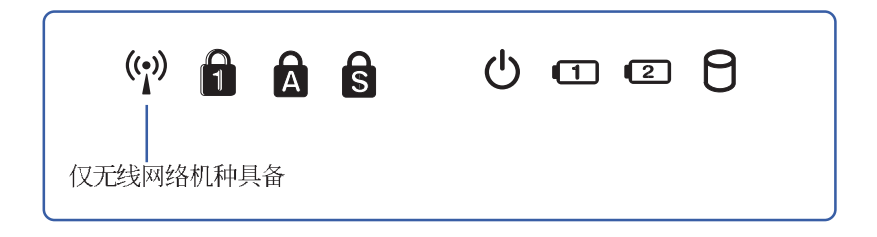

- (e) 无线网络指示灯: 按下 Fn+F9 功能键, 亮灯表示目前为无线网 络状态。(非无线网络机种无此指示灯)
- 数字按键锁指示灯: 按下 Fn + Fm 键,数字按键锁指示灯亮  $\mathbf{a}$ 灯表示数字键盘开启。
- 6 字母按键锁指示灯: 按下 || & || 键, 亮灯表示键盘大写字母状 态。
- 卷页按键锁指示灯: 按下 | Fn | + | 『<sup>az</sup>a | 键,亮灯表示卷轴按键功 A. 能锁住。
- Q 电源指示灯: 电源开启时亮灯, 进入待机时闪烁, 关机或休眠 时灯灭。
- □ 内置电池电力指示灯: 充电状态下亮橘灯, 亮绿灯即表示充电 完成。
- ◎ 扩展电池电力指示灯: 充电状态下亮橘灯, 亮绿灯即表示充电 完成。
- P 硬盘/光盘存取指示灯:闪烁表示硬盘/光驱正在存取数据中。

## 指示灯说明

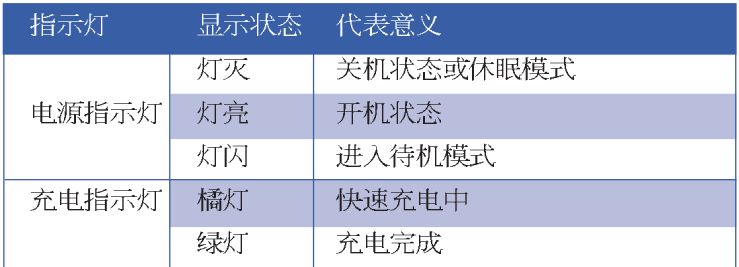

## **Char**

#### 第三章: 操作方法

3-1 电脑基础操作 3-2 液晶显示屏及亮度调整 3-3 指点杆的使用 3-4 键盘的使用 3-5 PC卡的使用 3-6 多媒体声效系统 3-7 通用序列总线接口 3-8 调制解调器&局域网接口

## 3-1 电脑基础操作

本章内容为介绍笔记本电脑各部份元件之操作使用方法, 以发 挥本产品优异性能, 达到最高工作效率。

一般电脑的组成有五大部分,中央处理器 (CPU) 的核心运算及 控制系统、存储器等储存设备以及输出/ 入设备等; 前三者位于主机 内部我们不容易看到的地方;而输出及输入设备则是我们与电脑沟 通的桥梁。通过输入设备我们可以将命令传达给电脑,以本产品来 说就是键盘、指点杆、麦克风等等设备; 输出设备则是电脑将其处 理及运算的结果以人类可辨知的方式显现出来,以本产品来说就是 液晶显示屏、音箱、外接的打印机等等设备。以下我们将为您说明 相关硬件设备基本功能, 及其一般操作设置之方法。

有关操作系统的操作方法、请参考操作系统的使用说明书或是 操作系统内附的在线帮助与支持。以WindowsXP为例, 您可以点选 "开始"功能表,然后点选"帮助和支持",开启Microsoft帮助和支 持中心、您将可以进一步了解操作系统的操作方式, Internet连线设 置及使用方法等等。

有关本产品所附的软件、请参考各软件的使用说明书或是软件 内附的在线帮助。

## 3-2 液晶显示屏及亮度调整

本产品配备8.9寸彩色LTPS(Low Temperature Poli-Silicon)低温多 晶矽显示屏, 并提供外接台式机显示屏之连接功能。

本产品支持在屏显示功能 (On Screen Display; OSD), 您可以 直接在画面上看到屏幕亮度调整的幅度。欲更改液晶显示屏亮度及 切换开关请参考以下组合键操作方式。

当您一段时间不使用电脑时, 请讲入节电模式, 以延长屏幕背 光光源元件之寿命。

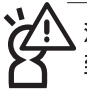

液晶显示屏LCD表面是由玻璃制作的,不小心将电脑摔落地上或是撞 到其他坚硬物品可能会造成LCD破裂,请小心使用。

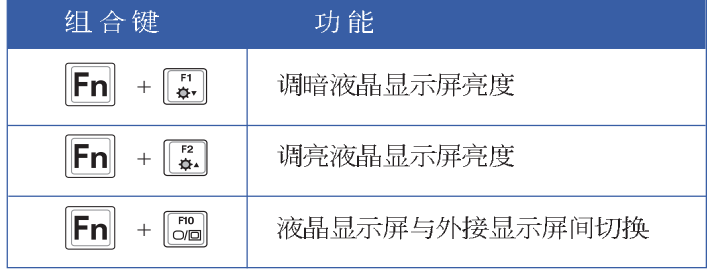

 $\bigcirc$   $\bigcirc$   $\vdash$   $\bigcirc$   $\bigcirc$ 

## 3-3 指点杆的使用

指点杆是很方便的指标工具, 它的功能相当于一般电脑的鼠 标。指点杆是借由感应手指移动指点杆的方向,以移动屏幕光标。 指点杆属于消耗品,本产品附有额外的指点杆,当感觉光标不是很 好控制移动时,建议您更换一个指点杆试试。

指点杆用来控制光标之上下左右方向。其下方有三个按键。左 键相当于鼠标的左键, 一般用来点选窗口上的功能键及运行程序; 右键相当于鼠标的右键。智能型功能键是用来卷动窗口或是移动上 下选项之用。

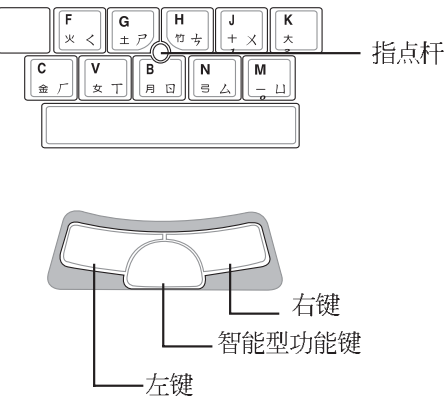

### 指点杆操作方式

1.移动光标: 您可以用一只手指的指腹轻轻触摸板面, 缓缓移动手指 即可移动窗口上的光标位置。

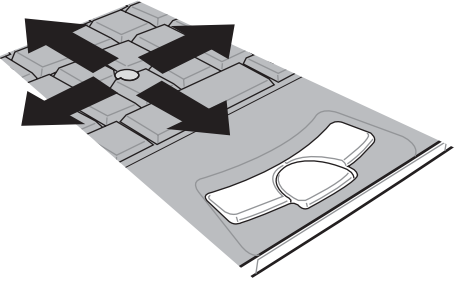

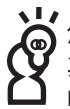

驱动及应用程序光盘内找到指点杆应用程序,进一<del>步</del>安装设置 譬如卷页功能等。在Windows任务档右下角之Track 其他特税 **设置指占杆的一些基本功能。** 

2.运行: 欲运行窗口某项功能时, 使用指点杆将光标移至所要运行功 能符号上方, 按左键一下为选取物件, 按右键一下为开启该物件下 拉式菜单; 若欲运行程序时, 将光标移至所要运行的物件上方, 再 快速连续按两下左键、即可运行或开启该物件。

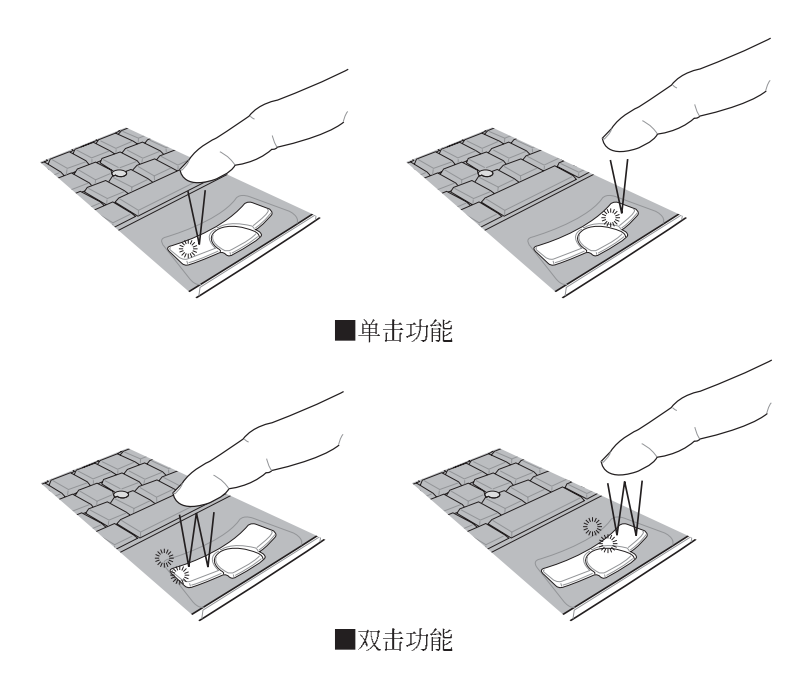

- 3. 拖曳: 将光标移到欲拖曳目标的上方, 按住左键不放(可用另一只 手指合作),同时移动指点杆方向,移到话当位置,放掉左键,即 可完成拖曳物件。
- 4. 券面功能: 指占杆按键中间的智能型功能键相当于按一下鼠标中间 滚轮的功能, 窗口中间将出现方向图标(如下图右所示)移动鼠标 即可上下左右卷动画面。同样的, 按著智能型功能键, 同时移动指 点杆即可上下左右卷动画面, 或是上下卷动窗口右边的卷轴(光标 要在欲卷动的窗口内)。

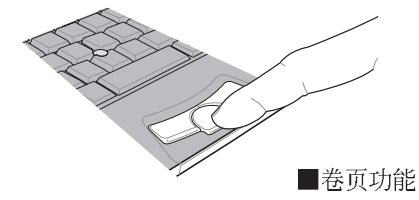

⊕ે Φ 上下左右 上下卷动 卷动窗口 窗口

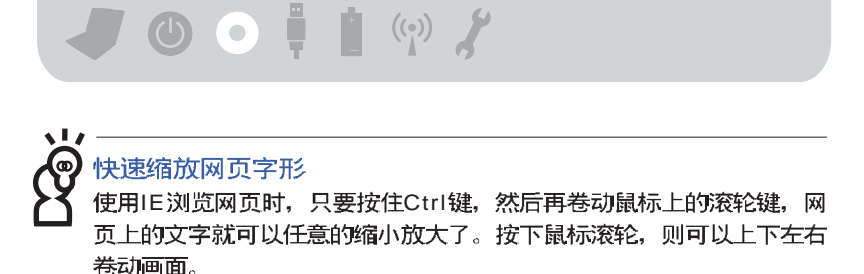

## 指点杆保养重点

1.请勿使用尖锐的物品在指点杆上书写,可能会造成指点杆的损伤。

2.请避免沾染灰尘、油脂及液体。

3.使用指点杆时请保持手指清洁干燥。

4.不要放置重物在指点杆以及两个按键之上。

5.本指点杆仅需轻微的触动即可灵敏感应动作,用力敲击并不会使指 点杆更灵敏顺畅,请尽量避免。

## 3-4 键盘的使用

本产品配备之键盘为Windows™加强型键盘:除了具备一般标准 键盘的功能,同时具备了两种Windows™特殊功能键,可以帮助您操 作Windows™更快速方便。

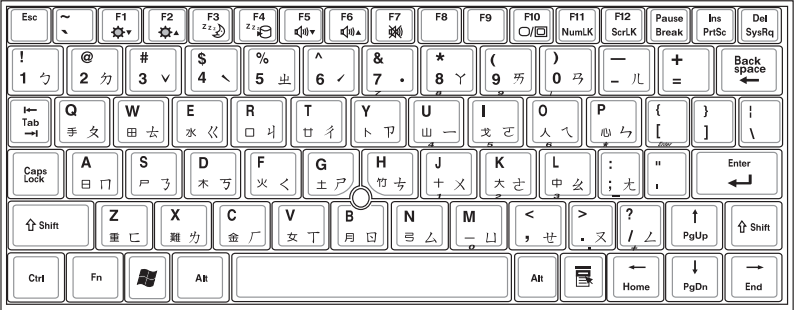

#### Windows™功能键

键盘上有两个专为Windows TM 系列操作系统设计的键, 在 Windows™中才有作用。

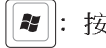

■|: 按下此键可以打开Windows™的开始功能表。

艮 按下此键同于鼠标或指点杆的右键功能, 在Windows™ 操作

系统的每一个物件都有定义右键功能, 将光标移到物件图标上 方按下此键、将出现控制该物件的功能表。

#### 功能组合键的使用

键盘上使用彩色文字或图像标示部份, 是本笔记本电脑的功能 组合键, 须同时按住左下角的 Fn 功能键才会发生作用。

- 1.  $\left| \mathsf{Fn} \right| + \left| \mathsf{F}_{\mathsf{B} \bullet} \right|$ : 调暗液晶显示屏亮度
- 2.  $\left| \mathsf{Fn} \right| + \left| \mathsf{F2}_4 \right|$ : 调亮液晶显示屏亮度
- 3.  $\|\mathsf{Fn}\|_+\binom{F3}{^{2}1}$ : 进入待机模式 (Save To RAM).
- 4.  $\|\mathsf{Fn}\|_+\|_{\mathbb{Z}_{\mathbb{F}}^n}$ : 进入休眠模式 (Save To Disk) 。 (注: 此功能组合 键需确认【电源选项 属性】-->【高级】-->【当我 按下电脑的电源按钮时( E ) 】中的选项为"休 眠")
- 5.  $\|F_n\|_+$   $\|F_n^{\text{s}}\|$ : 降低音量(仅适用于Windows系统下)。
- 6.  $\|\mathsf{Fn}\|_+\|_{\mathsf{QM}}^{\mathsf{re}}$ : 提高音量(仅适用于Windows系统下)。
- 7.  $\|\mathsf{Fn}\|_+\|\mathsf{W\mathbb{R}}^n$ : 静音开关(仅适用于Windows系统下)。
- 8. Fn+ = : 开启无线网络功能(仅适用于无线网络机种)。
- 9. Fn+ oa: 切换为液晶显示屏显示, 或是外接显示屏。
- 10.  $\boxed{\mathsf{En}}$   $\boxed{\mathsf{En}}$   $\boxed{\mathsf{Sim}}$  : 启用内置数字键盘。内置数字键盘功能, 是将笔记 本电脑中央偏右一共16个键当作一般桌上型键盘最 右方的数字键使用。跟桌上型数字键盘一样。除了 可以当作数字键盘,方便大量输入数字时使用之 外, 它也可以当作数字键盘上的方向键使用。
- 11.  $\boxed{\mathsf{F} \mathsf{n}}$  +  $\boxed{\mathsf{F}^{\mathsf{re}}$  : 开启或关闭[锁定卷页]功能。

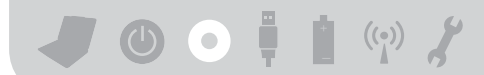

#### 数字键盘使用方法

※当数字键盘使用: 按下Fn + kwmtk | WI数字键盘功能开启, 数字按键 锁指示灯将会亮灯, 此时, 按下图各键, 将会输入键盘下缘所标 示的数字及符号。

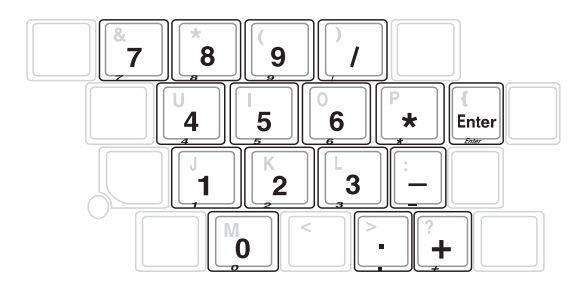

## 方向键盘使用方法

※当方向键盘使用: 按下 Fn + max 则数字键盘功能开启, 此时, 按下[Shift]+上图各键, 此时数字键盘组则提供方向键之功能使用 (各键功能如下图)。

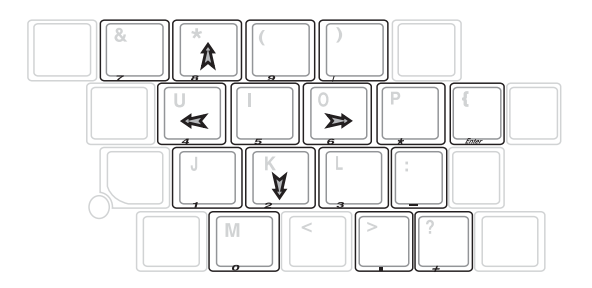

## 3-5 PC卡的使用

本产品提供一个68 pin, 85.6mmx54.0mm(约信用卡大小)Type II 的PC卡插槽, 支持PCMCIA 2.1规格, 并支持32位CardBus。PC卡同 样支持Windows即插即用 (plug and play) 功能, 并且支持热插拔 (hot-plug) 功能, 可以在电源开启当中直接插拔卡片。用户可以选 购各式P C 卡. 以扩充笔记本电脑功能, 包含: 存储卡、硬盘、调制 解调器卡、网卡或是无线网卡等。

#### 32位CardBus

CardBus提供32位总线及高达33 MHz的速度,在爆发模式(burst mode) 下, 数据传输速度相当于PCI接口每秒132 Mb, 而16位PC卡每 秒只能传输20Mb。且CardBus亦兼容于16位PC卡。

在待机模式下,PC卡的电源会被切掉,此时插拔PC卡并不会被电脑 检测到。此外,在待机模式下网络连线将会中断,您必须重新与ISP 连线. IAN需重新登入。

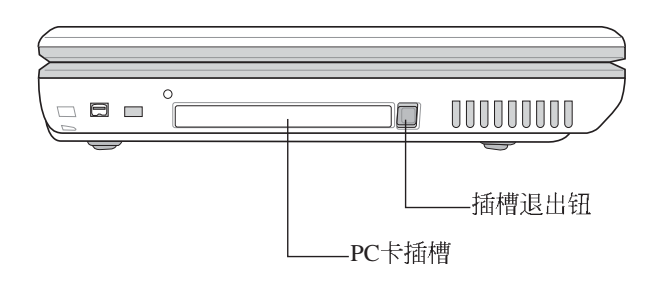

本公司PC卡插槽支持热插拔 (hot-plug) 功能, 但仍建议您依照Windows 操作系统要求,先运行「安全删除硬件」图标之后再取出P C 卡。请参考下一页取出PC卡之详细操作<del>步</del>骤。

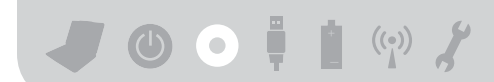

## 置入PC卡

步骤一: P C 卡和金融卡一样具有正反及方向性, 请确定插入之正反 面(产品名称字样朝上), 将有6 8 个细密插孔的一端面向 P C 卡插槽插入, 插反时无法完全置入, 若无法顺利置入 时,请勿过度用力以免造成卡片及插槽损坏。

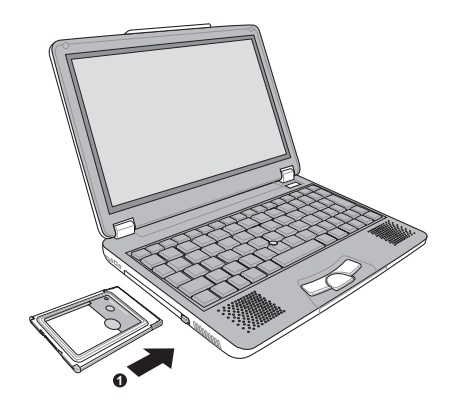

步骤二: 插入PC卡之后, 假如该PC卡附有接口, 请将连接线插头插 入PC卡。

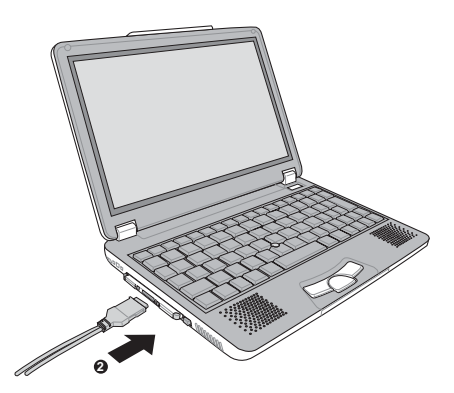

#### 退出PC卡

步骤一: 点选Windows操作系统右下方任务档或是控制面板的「安全

删除硬件」图标。<mark>(5)</mark>

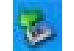

步骤二: 出现「安全删除硬件」窗口, 在 [ 硬件装置] 项目下选择 PCMCIA装置, 然后点选[停止], 以停止PC卡作业。

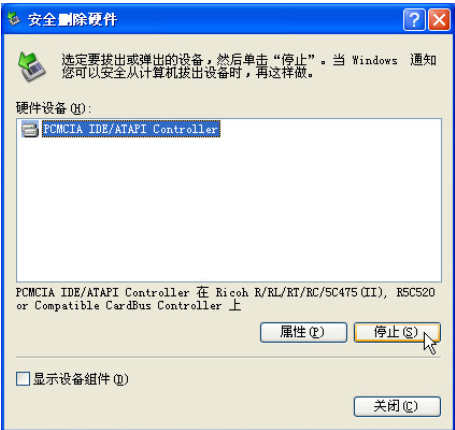

步骤三: 按下退出钮。

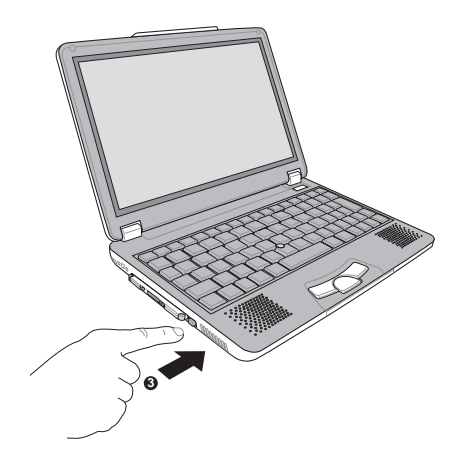

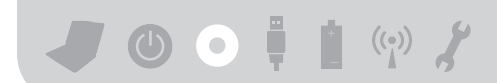

步骤三: 退出钮随即弹出如下图。

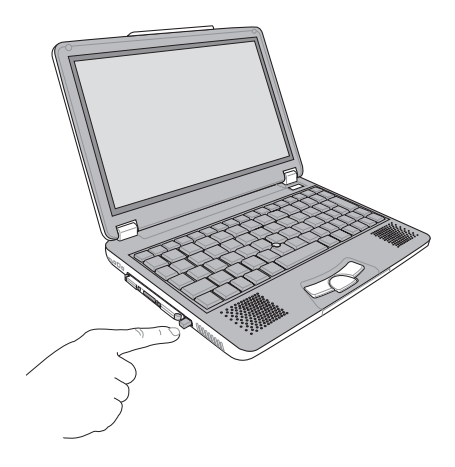

步骤四: 再将退出钮向PC卡插槽方向压入, PC卡随即退出。

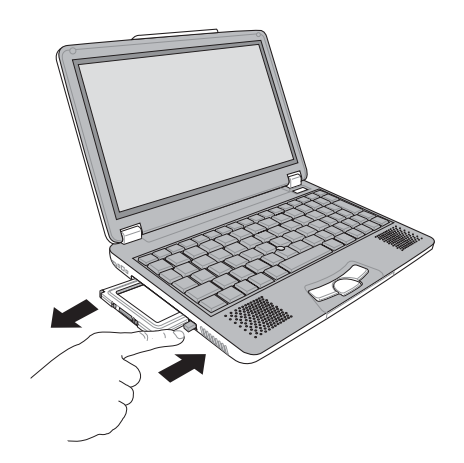

## 3-6 多媒体声效系统

本产品内置多媒体声效系统, 让您可以使用目前市面上快速成 长的教育及休闲软件、聆听优美的音乐以及在线实时广播等。本系 统包含高质量1 6 位立体声效控制器, 一对内藏式立体音箱, 一个外 接麦克风插孔, 以及外接耳机插孔等, 满足您大部分的多媒体应用 需求。

#### 音量调整

 $\boxed{\mathsf{Fn}}$  +  $\boxed{\mathsf{f}_{\rightsquigarrow}^{\mathsf{rs}}}$  以降 欲调整音量,请使用功能组合键来提高音量, 低音量; 使用Fn+Fal 以提高音量; 使用Fn+Fal 以开启或关闭 静音功能(本组合键话用Windows操作系统)。

## 3-7 串行总线接口

USB (Universal Serial Bus; 串行总线接口) 是电脑及通讯业界领 导厂商所共同发展的外围设备总线接口, 以解决电脑系统新增加一 个外围设备即须修改系统设置的不便, 让电脑外围设备的安装更为 简易。

本产品内置两个USB端口插槽。可连接具备USB接口的外围设备 (譬如键盘、鼠标等)。安装USB规格的外围设备不需要重新开机或 是设置,只要插入USB端口中,电脑即自动设置完成。一台电脑同时 可以支持连接127个USB装置, USB的显示屏或是USB的键盘上也可 以附加USB端口,提供其他USB外围设备的连接,主机仍可管理安装 在显示屏或是键盘上的USB外围设备。

Windows ME/2000/XP操作系统支持USB外围设备, 但是, 新的 外围设备可能需要升级软件驱动程序, 此部份请与该外围设备经销 商连络。

## 3-8 调制解调器&局域网

本产品内置之调制解调器具备数据传输、传直等功能、符合微 软PC98、PC99规范, 支持Windows ME/2000/XP操作系统, 同时也支 持APM及ACPI的电源管理功能。此外, 本产品符合: FCC认证(适 用区域有: 台湾、韩国、美国及加拿大等国家), JATE(日本), 欧 洲CTR21规格(目前共有18个国家,英国、法国、德国、爱尔兰、奥 地利、瑞士、希腊、丹麦、瑞典、芬兰、挪威、冰岛、义大利、比 利时、荷兰、庐森堡、葡萄牙、西班牙)。由于各国的电信规格之 不同, 其电话信号因而不同, 假如您出差到以上国家时使用本调制 解调器并无问题, 若非上述国家, 请查明当地电信规格是否符合以 上国家之规定,才能够使用调制解调器。

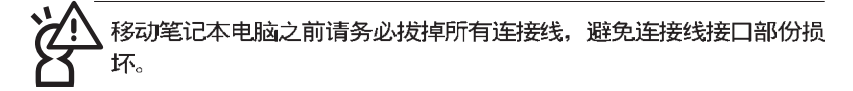

## 使用方法

- 步骤一: 将来自电信公司的电话线插头插入笔记本电脑后端的R J-11 电话线插孔。或将来自服务器或集线器端的网络线插头插 入笔记本电脑后端的RJ-45网络线插孔。
- 步骤二: 安装调制解调器驱动程序、网络驱动程序, 及相关的传真 或是网络应用软件即可使用。

有关网络的设置请参考操作系统用户手册、或是使用操作系统 内置的网络安装程序向导。

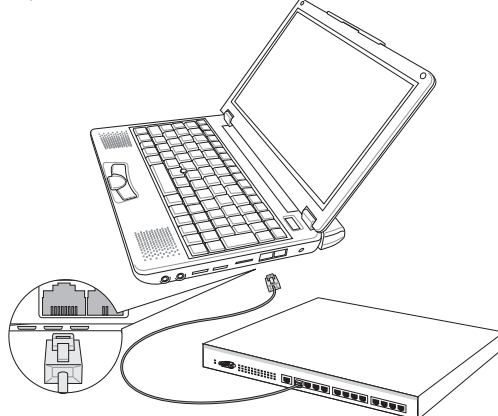

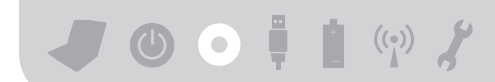

## 连接家用电话

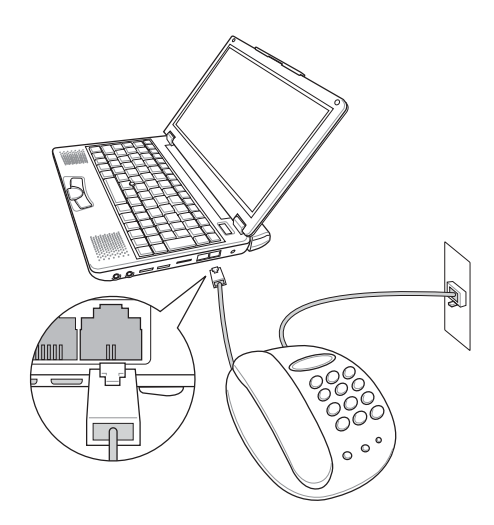

连接公共电话

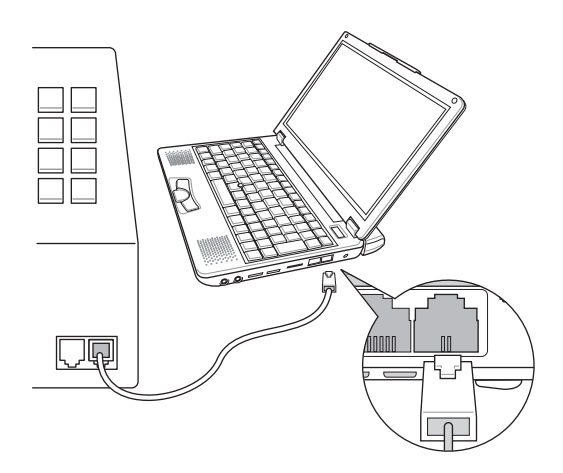

# **Chap**

#### 第四章: 应用升级指南

4-1 外接显示屏 4-2 外接键盘及鼠标 4-3 外接音频设备 4-4 外接打印机 4-5 扩展内存 4-6 外接1394设备 4-7 USB连接线文件传输 JOOH WY

## 4-1 外接显示屏

当您在家里长时间使用笔记本电脑时,可连接家中较大的显示 屏观看,以延长液晶显示屏的寿命。液晶显示屏的优点是无辐射, 体积小;而一般电脑显示屏尺寸较大,色彩较鲜艳明亮,您可以依 照自己的喜好选择是否连接台式机显示屏使用。此外, 连接显示屏 的同时, 笔记本电脑本身的液晶显示屏亦可同步显示, 因此在公司 演示或是在家教导小孩子使用电脑时, 外接显示屏有其实用功能。

#### 外接屏幕安装步骤:

- 步骤一: 将笔记本电脑电源关闭, 将显示屏连接线接到笔记本电脑 上。
- 步骤二:将显示屏15pin D型接口连接到显示屏连接线上。
- 步骤三: 打开笔记本电脑电源。
- 步骤四: 欲显示画面至外接屏幕, 请按Fn+Fog

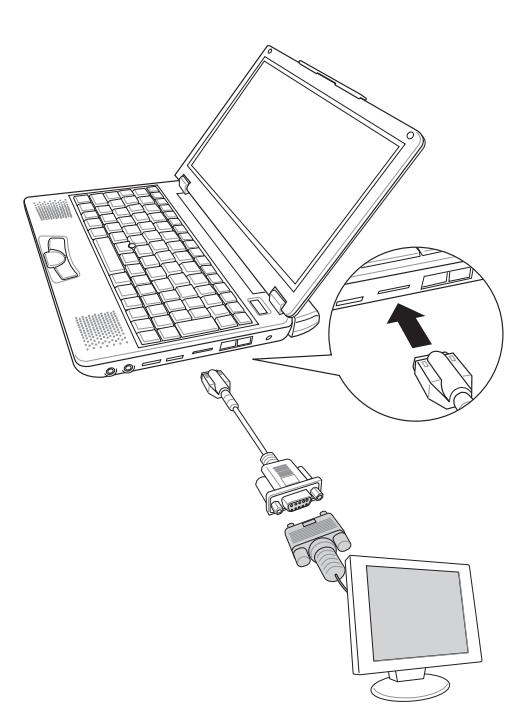

## 4-2 外接键盘及鼠标

本产品配备的键盘为人体工学Windows加强型键盘,倘若您仍希 望使用一般键盘,本产品亦提供两个USB端口,可连接USB的键盘及 鼠标。建议您购买具有额外USB端口的键盘,如此一来即可提供给其 他USB装置使用,本公司亦提供选购的USB扩展端口,可以让您外接 更多USB装置。

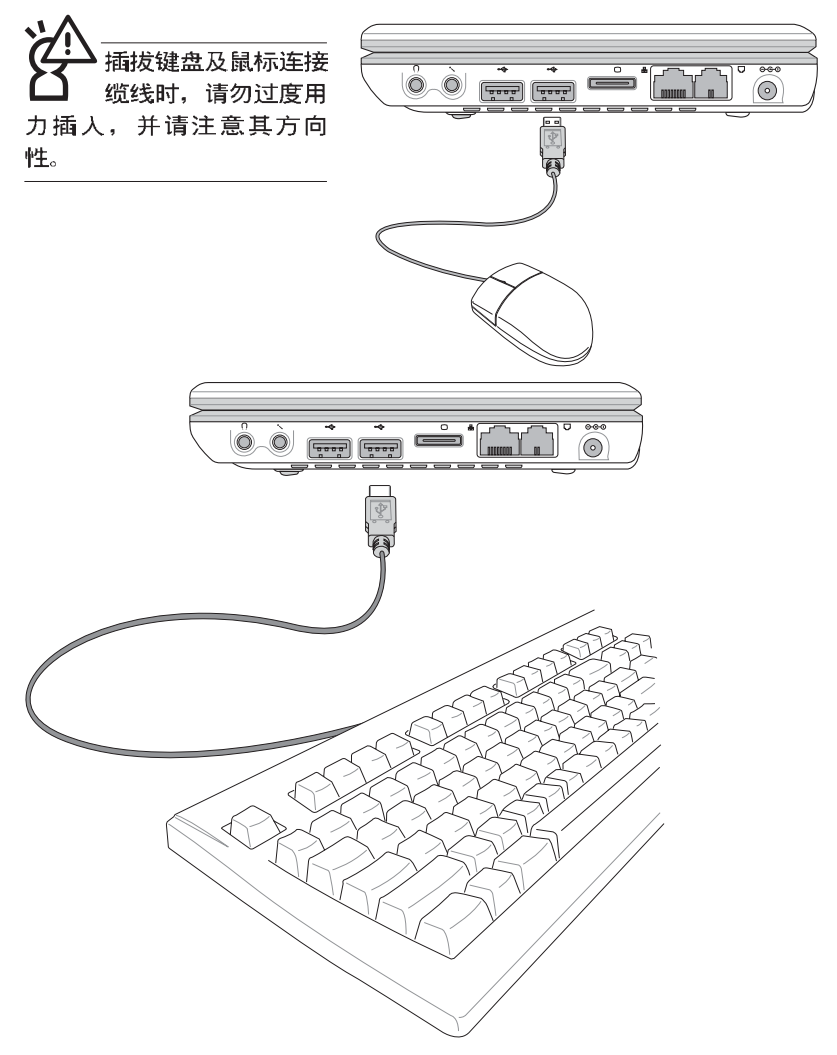

 $J$  00  $\overset{\bullet}{\Box}$  (9)  $f$ 

## 4-3 外接音频设备

本产品配备16位3D立体声效系统,可外接耳机、音箱、麦克风 等设备。家里有一套不错的音响系统, 也可以将笔记本电脑连接其 音箱,以获得更高质量音响输出,不论是玩电脑游戏、听音乐CD、 商品演示,将可得到不同凡响的效果。

步骤一: 请将电脑及音响的音量调低, 再将其电源关闭。

步骤二: 将头戴式耳机或音箱等音频输出设备插入笔记本电脑上标 示为心之耳机插孔。

> 外接麦克风请插入笔记本电脑上标示为 , 之外接麦克风插 孔。

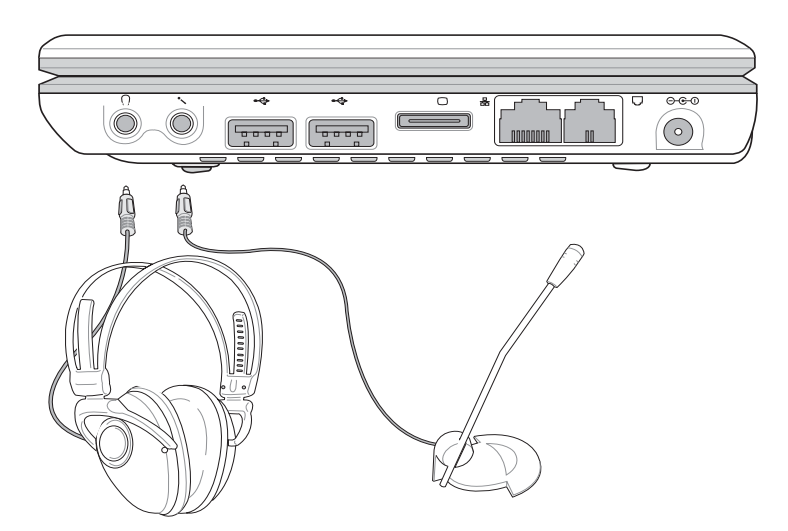

## 4-4 外接打印机

欲连接打印机, 请购买具备USB连接线的打印机, 或是选购一条 USB端口转并口的打印机转接线,可外接打印机、扫瞄器等设备。

- 步骤一:将笔记本电脑及打印机电源关闭。
- 步骤二: 将打印机转接线, 接到笔记本电脑USB端口。
- 步骤三:取出购买打印机时附赠的电缆线,将电缆线25Pin公接口插 打印机转接线, 另一端插入打印机36Pin Centronics兼容端口  $\mathsf{E}_{\circ}$
- 步骤四: 在笔记本电脑中请安装适当的打印机驱动程序, 有关驱动 程序的安装请参考打印机厂商提供的用户手册。在Windows 操作系统也附有许多打印机驱动程序, 若有符合之驱动程 序、也可以直接安装使用。

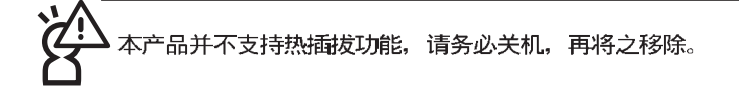

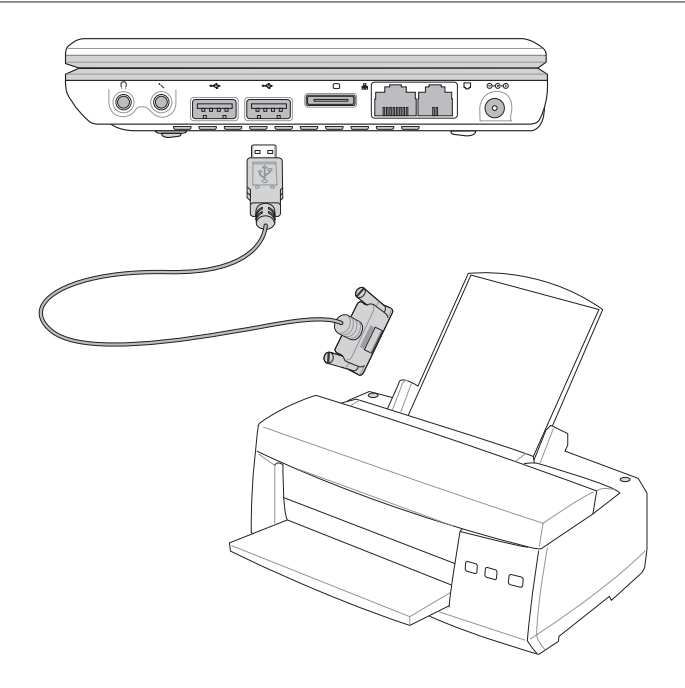

## 4-5 扩展内存

在某些应用软件使用情况下。您可能需要增加额外的存储器以 协助工作, 尤其是日益庞大的Windows应用软件。本产品内置128MB 存储器,并提供一个Micro SO-DIMM存储器插槽作为存储器升级空 间, 存储器最大可升级到384MB(128MB+256MB), 请向原购买厂商 询问有关存储器升级问题。

## 4-6 外接1394设备

IEEE 1394接口规格拥有传输速度快、即插即用、热插拔、简易 使用的接线及接口等优点。当初IEEE为了解决视频与音频多媒体产 品与电脑之间大量及快速的数据传输需求, 因而发展了IEEE 1394接 日规格,因此,1394 接口普遍使用在数码视频与音频多媒体的应用 上, 像是数码摄影机DV、数码VHS、DVD、数码电视转换器、数码 电视等器材, IEEE 1394接口规格提供了这些设备一个相当好的传输 接口。除此之外,有相当多的电脑外围设备也开始采用1394接口, 譬如硬盘、CD-RW、MO等等。

1394规格的接口有两种: 4-Pin与6-Pin(参考下图), 本产品插座为 4-Pin, 若有需要您也可以自行洗购4-Pin转6-Pin的转接线, 来连接其 他6-Pin的设备。

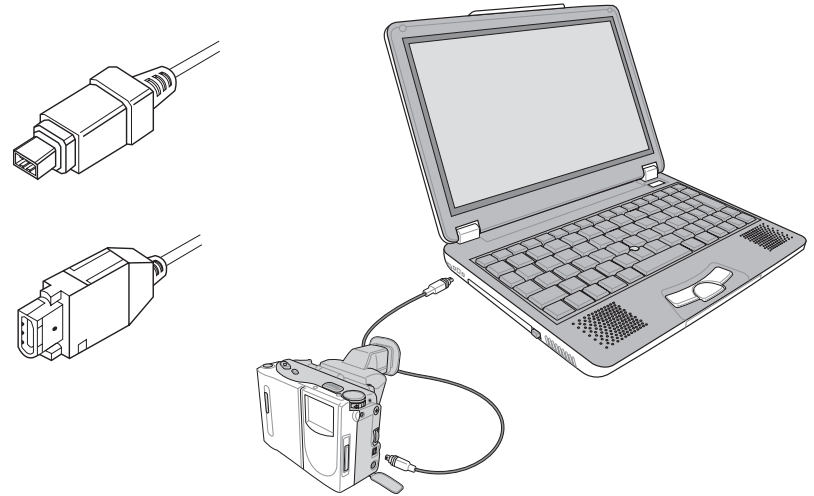

## 4-7 USB连接线文件传输

应用软件的体积越来越大。制作出来的文件档、演示档、动画 文件动辄超过2 M B, 即使经过压缩软件压缩文件也几乎无法通过软 盘传递。以下告诉您一个简便好用的工具,可以轻松解决您笔记本 电脑上大型文件的数据传输工作。

#### 安装其他应用软件及驱动程序

本产品附赠一条USB缆线,方便您通过USB接口在两台电脑之间 传输文件。欲安装新的应用软件或驱动程序,除了通过选购的光驱 安装程序, 您也可以通过USB连接线, 连接到另一台具备光驱的电 脑,再通过USB连接线将光盘内容拷贝到本产品的硬盘内,即可从硬 盘直接安装其他应用软件及驱动程序。

#### 使用USB连接线做文件传输

本章将为您介绍通过USB连接线做文件传输的使用方法,以下图 标为左方笔记本电脑(A)与右方笔记本电脑(B)通过USB 连接线 文件传输的连接方式。

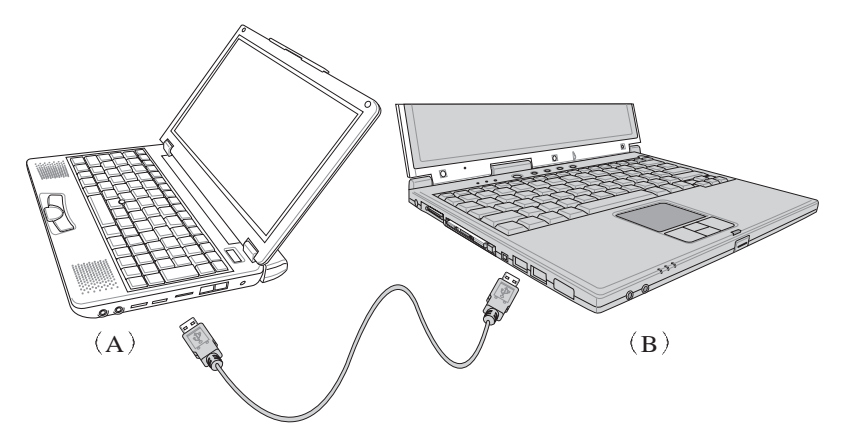

#### 硬件驱动程序安装

- 步骤一: 打开两台笔记本电脑电源。
- 步骤二: 将USB缆线插头一端插入A笔记本电脑USB端口, 另一端插 入B笔记本电脑USB端口。注意, USB端口具备方向性, 插 反则无法插入, 请勿用力插入以避免USB端口损坏。

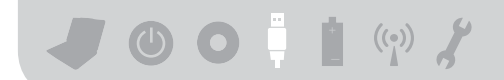

步骤三: 当USB缆线一插入笔记本电脑USB端口时, 任务档右下角将 会出现"找到新硬件"信息,并出现"寻找新增硬件向 导"窗口(如图1)。请点选"从清单或特别位置安装(高 级)",然后按下"下一步"。

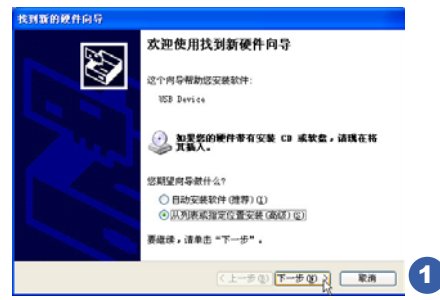

步骤四: 出现如图2画面, 请点选"搜寻时包括这个位置"并指定 路径到 "D:\S200\USB\_LINQ", 然后点选 "下一步"。

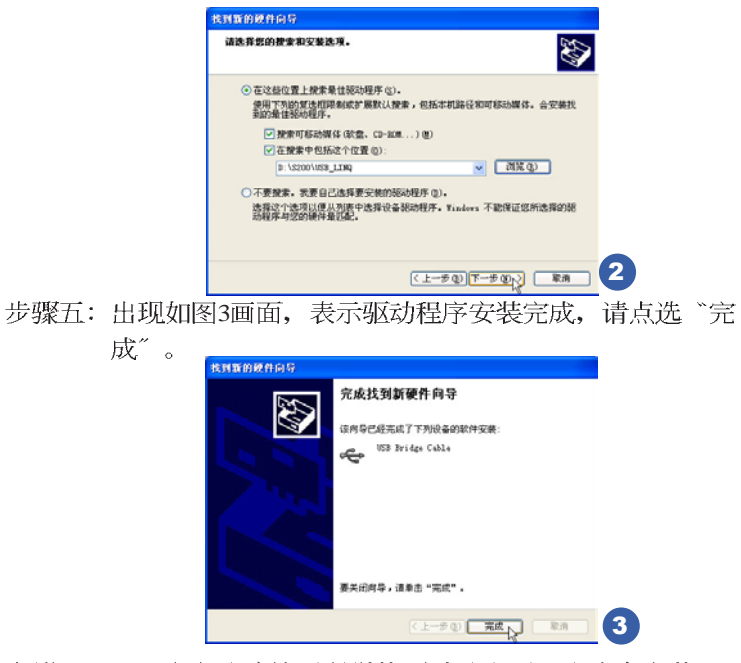

步骤六: 另一台电脑请使用所附的驱动及应用程序光盘安装USB连接 线驱动程序。

只有第一次使用USB连接线时需要安装驱动程序,以后就不需要 再重复以上步骤,直接将USB连接线置入USB即可使用。

**68**

#### 应用软件安装

安装好USB连接线的驱动程序之后, 两台连线的电脑都必须各自 安装一个应用软件, 就可以在两台电脑间进行复制、贴上、或是删 除文件的工作了。

步骤一: 安装完USB连接线驱动程序之后, 将出现图4窗口画面, 请 点选"Next"。

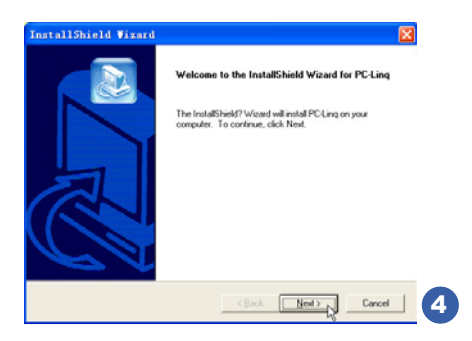

步骤二: 出现图5窗口画面, 请点选"Next"。

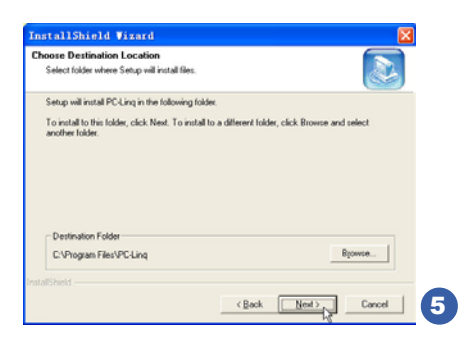

步骤三: 出现图6画面, 请点选"Next"。

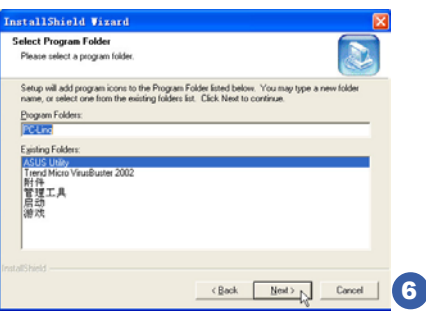

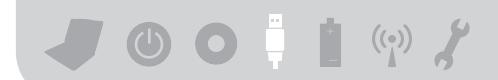

步骤四:出现图7程序缩略图,即完成应用软件的安装。 两台电脑都必须安装相同的应用软件、同样地、另一台电脑请 使用所附的驱动及应用程序光盘安装USB连接线应用软件。

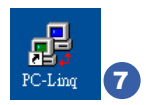

#### 使用方法

将USB 连接线接好之后, 确定正确完成以上 「硬件驱动程序安 装〕、「应用软件安装〕等步骤之后, 就可以开始传输文件。

步骤一: 在笔记本电脑上, 直接双击Windows桌面上的 "PC Linq" 缩略图, 或是点选"开始"→"所有程序"→ "PC Ling" 程序。

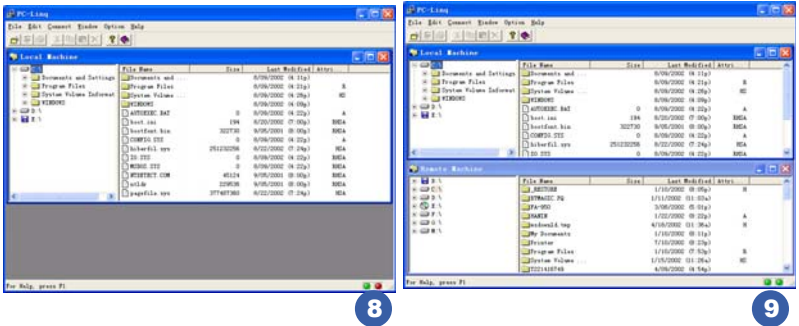

- 步骤二: 出现图8画面, 您可以看到右下角有两个指示灯, 左边代表 目前使用的这台笔记本电脑, 右边是另一台电脑, 绿灯代 表连线OK,红灯代表未连线。图8代表主机端连线OK,但 未连接另一台电脑, 画面显示的是主机端的文件结构。
- 步骤三:同步骤一方式, 运行"PC Ling"程序。
- 步骤四:两边的电脑将会出现如图9画面,上方各自代表各台电脑的 文件系统。右下角的两个灯同时变绿。即代表连线OK。

接下来,您就可以利用"PC\_Linq"程序上的各项拷贝、复制、 删除文件的功能, 互相传输两台电脑间的文件, 是不是很简单呢!

# Chap

#### 第五章: 电源系统

5-1 变压器

5-2 电池系统

5-3 能源管理模式

5-4 保持良好的节电习惯

5-5 ACPI接口

## 5-1 变压器

笔记本电脑的电源系统是由两组元件所构成, 这两组元件分别 是变压器和电池系统。变压器最主要的功能是把来自于墙壁上插座 内的交流电源(AC)转换成笔记本电脑所需要的特定电压直流电源 (D C )。之前已经为您介绍过如何将变压器与笔记本电脑互相连 接,将变压器的接口插入交流电源插座内,待电源指示灯亮起即表 示通电。假如变压器无法正确地运行,请立即洽询授权经销商。

**(A)**

#### 变压器使用与国际电压说明

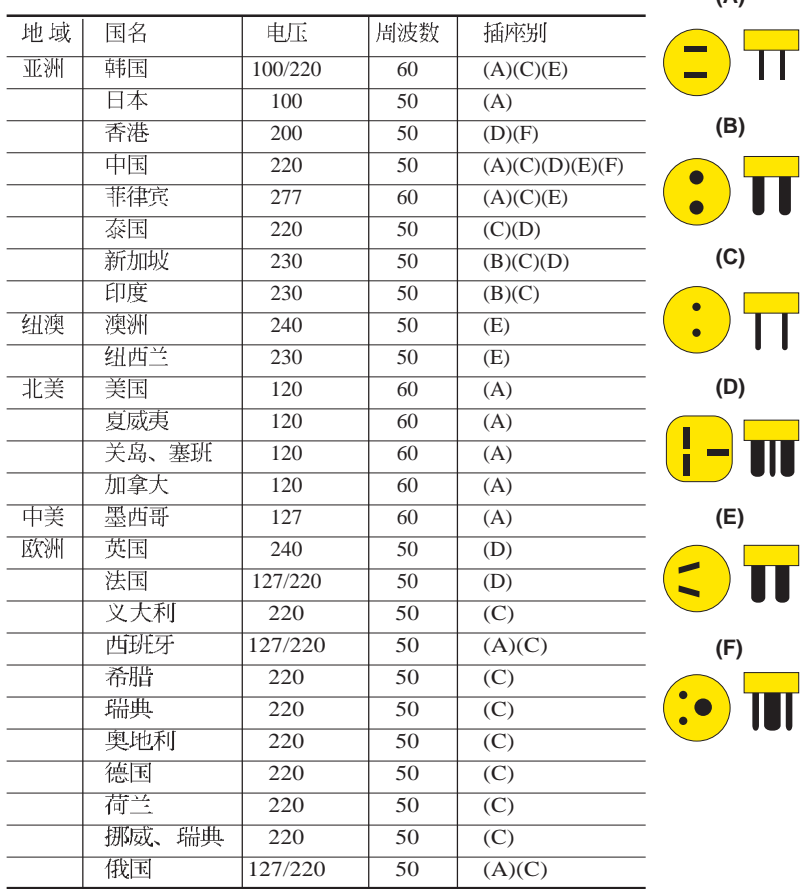

**72**

内部含有高压元件,为避免您的身体受到伤害,请勿任意拆解 亦不可拆开自行修理。
-

### <u>5-2 电池系统</u>

本产品具备内置电池一组,并可外接一扩充电池,两颗电池完全充 饱大约有三个小时的使用时间。倘若想延长电池的使用时间,可开 启能源管理功能, 您也可以另外选购第二颗扩充电池, 作为长时间 使用之备用电池。

#### 电池的状态

在Windows 操作系统下您也可以察看电源的使用状况, 按下Windows 桌面左下角的[开始]→[控制面版], 在[控制面版]数据夹内寻找 [电源选项]图标,双击[电源选项]图标,出现[电源选项 属性]窗口, 如左图所示。在「电源选项 属性」窗口点选「电表」标签页, 即可 看到目前使用的电力来源,以及电池电力状态。

[ 申源选项 属性]窗口 [ ] [ ] [ 中表]窗口

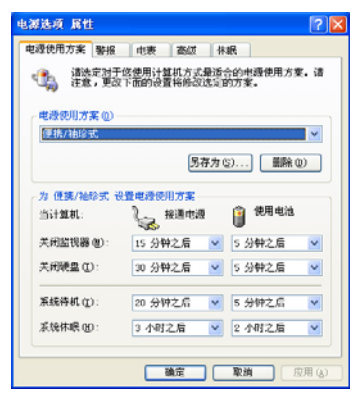

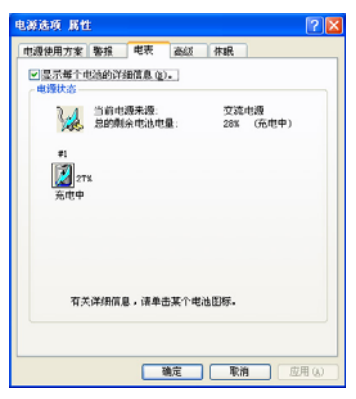

#### 任务档上电池图标

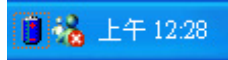

想要快速察看目前电池的剩馀用量,除了到控制面版开启「电源选 项 属性」窗口察看「电表」外,您只要在「电源选项 属性」窗口的 「高级」标签页点选「自动在任务档上显示图标」, 就可以通过任 务档上的电池(或电源线)缩略图,很轻松的察看到电池剩馀的电 源了。

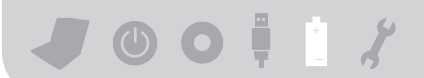

## 充电

在首次使用充电电池之前, 记得先检查操作系统下电池中 残馀的申量,并确定申池是否完全充饱。

当您正使用变压器供电,而笔记本电脑上运行工作的同 时,被插入的电池也正在不断地做著自动充电的动作,此时笔 记本电脑前方的充电指示灯将会保持亮灯状态。当电池充满 时, 指示灯即熄灭。当电池电力不足时, 请立即将工作中的文 件储存起来, 或是马上连接变压器供电, 避免因断电而造成文 件流失损毁。

电池的寿命及充放电次数是有限的,当您发现电池充电完成之后,使 用时间急遽减少时,请运行电池校正动作。若电池校正后依然无法提 升电池使用时间。很可能是您的电池寿命将尽,应该更换一颗新的电 池。

#### 低电量警报

在Windows操作系统下系统会自动开启电池低电量警报信号, 当 电池电力过低时,将会出现警报对话窗表示电力不足,建议您连接 上变压器。此时,手边若无可连接之电源,请尽快将文件储存起 来。低电量警报功能可以在Windows系统"控制面版"内"电源洗项 属性"窗口的"警报"标签页中设置。

#### 电池的电力

充电电池的使用时间长短会因为是否启动能源管理功能。用户 本身操作习惯,以及中央处理器型号、主存大小和液晶显示屏类型 而有所不同。为了节省电池电力, 建议您尽量启动能源管理功能, 并连接变压器使用。

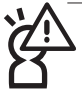

电池内部有少许有害物质,请勿任意丢弃,请将损毁或是不再使用的 根据废弃物管理办法妥善回收处理。

-

#### 电池的保存

在一般环境下电池自己会慢慢的放电, 电量会缓慢的减少, 且 电池的充放电次数是有限的,当您发现电池怎麽充也充不饱满的时 候, 请先尝试使用BIOS设置程序内"Power能源菜单"下的电池校正 功能 "Start Battery Calibration", 或可解决此一问题。假如仍然不 行, 另一个可能是您的电池寿命将尽, 此时应该更换一颗新的电 池。

电池最佳保存环境为10~30℃的干燥环境,温度较低,活性将 降低。温度较高, 将加速电池放电的速度, 减少电池使用寿命。避 免将电池放在浴室等潮湿环境, 容易导致放电速度增加的效应。温 度过低会破坏电池内部化学材料, 电池温度过高则可能会有爆炸的 危险。

笔记本电脑主机保修期为两年。唯电池等捐耗性零件仅提供一 年期间之保修。

#### 如何延长电池使用寿命

妥善保存并遵守以下建议, 将可有效延长电池电力。 ※尽可能使用变压器, 以保持电池电力, 以供旅途所需 ※添购一个额外的电池组

- ※笔记本电脑连接变压器时, 请将电池保留在笔记本电脑内, 如此 并不会造成电池过度充电(连接变压器的同时会对电池充电。一 但充饱即不会再进行充电)。而细漏充电模式会自动维持电力, 避免电池自行放电的结果。
- ※不须使用PC卡时, 请将PC卡删除勿置于PC卡槽内, 以避免浪费外 的电力。
- ※电池在直接使用的状况下,可以重复充放电次数约为300次,过度 充放电会减损电池的寿命。
- ※将电池储存于于冷的地方, 建议存放温度为10~30℃环境, 较高 的环境温度,会使得电池组快速自我放电,减少电池使用寿命。
- ※建议每隔一段时间运行BIOS设置程序内"Power能源菜单"下的电 池校正功能 "Start Battery Calibration"。

## 5-3 能源管理模式

如果您需要更长的电池使用时间, 您可以通过Windows XP控制 面版的[电源选项], 来控制笔记本电脑内置的自动式或可调整式节电 功能。按下[开始]→[控制面版], 在[控制面版]数据夹内寻找[电源选 项]图标, 双击[电源选项]图标, 出现[电源选项 属性]窗口, 如下图所 示。有关[电源选项]的相关操作方法。请参考Windows XP操作用户手 册。

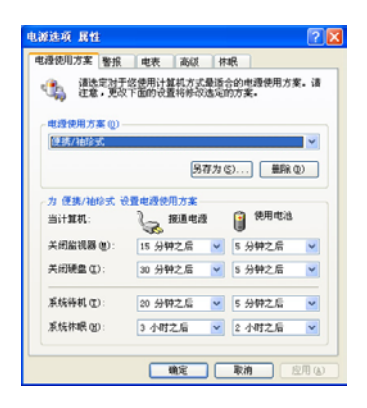

#### 电源洗顶属性说明

如上图, 您可以看到「电源使用方案」标签页内的「电源使用 方案」洗项,有「家用/办公桌」、「便携/袖珍式」、「演示」、 「一直开著」、「最少电源管理」、「最大电池模式」等项目。当 您选择了不同的电源使用方案项目之后, 在画面的下方将会显示不 同的电源使用方案的设置。以「关闭监视器/接通电源/15分钟之后」 来说,它代表的就是「接通电源的状况下,不碰电脑15分钟之后将 会关闭监视器电源」, 因此就可以达到节电的目的。譬如, 当您使 用电脑时, 突然接到客户的电话聊了15分钟之后, 电脑就会自动将 监视器电源关闭,直到您再次碰触电脑,它就会再次开启。

以下简单将各个申源使用方案选项说明如下:

- ※家用/办公桌: 接变压器时, 处理器以全速运行; 若只接电池电源 时,处理器会以节申模式运行。
- ※便携/袖珍式: 系统会根据处理器工作量大小, 决定处理器以全速 或是节电模式运行。
- ※演示: 作演示时使用, 将不会关闭显示屏的电源, 而处理器会以 节电模式运行。
- ※一直开著: 永远保持开启状态, 不进入系统待机模式, 适合需要 维持开机状态, 持续工作的电脑, 不论使用电力来源为何, 处理 器皆以全速运行。
- ※最少电源管理: 系统会根据处理器工作量大小,决定处理器以全 谏或是节电模式运行。
- ※最大电池模式: 尽量避免电池的消耗, 维持最长的电池使用时 间,话合外出使用笔记本电脑,采用电池电源供电的状况,而外 理器皆以节电模式运行。

您也可以自行选择不同的时间设置、另存一个叫做「我的电源 使用方案」的电源设置,将所有的选项设置在一分钟不碰电脑时, 就关闭监视器进入「系统待机」模式,较为节电。

以上说明若仍然不太了解,只要细细比较不同的电源使用方案 设置下,有关「关闭监视器」、「关闭硬盘」、「系统待机」、 「系统休眠」的时间长短, 就可以体会其中的差异了。

#### 系统待机

所谓的「系统待机」也就是说,当电脑停滞一段时间之后,系 统会将目前的工作储存到存储器内,并将外围设备(监视器、硬盘 等) 申源关闭, 但是电源仍然开启 (电源指示灯仍然亮著), 只要 您碰一下鼠标或键盘,电脑就会回复到您原先工作的状态。

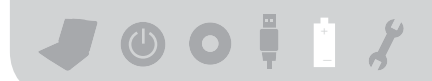

#### 系统休眠

至于「系统休眠」则是将存储器中的数据存放到硬盘上, 并将 电脑电源关闭 (电源指示灯熄灭), 此时只要重新按下开关键, 电 脑就会回复到您原先工作的状态。WindowsXP的默认值并未开启 「系统休眠」模式, 您必须在「电源选项 属性」窗口下开启「休 眠」标签页,并将「启用休眠」核取方块打勾,如此一来,就可以 在「电源选项属性」窗口看到「系统休眠」的设置。

#### 如何进入暂停状态

您可以按下[开始]功能表→[电脑关机], 选择「待机」项目(如左 图), 此时系统可以立即进入「待机模式」(若要进入休眠模式, 可 按下Shift键,即出现「休眠模式」选项),或是按下Fn+F. 键. 同样也可以立即进入「待机模式」或「休眠模式」。

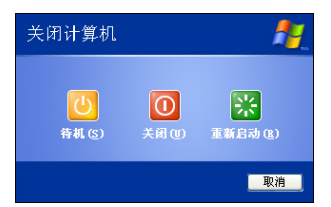

如果系统未接变压器目长期处于待机模式。久到足够消耗掉所 有的电池电力。此时系统会将目前的工作状态储存到硬盘当中并关 闭电池电力。直到电池重新被充电或笔记本电脑连接上变压器, 系 统才能够恢复作业。

当系统未接变压器时,系统处于待机模式的时间,完全取决于 电池内剩馀的电量。由于充电电池有这种限制,在系统暂时中止作 业之前,请务必先把数据存盘。

#### 重新开始运行

按下任何按键(待机模式)或是按下电源开关(休眠模式)即 可使已进入暂停模式的系统重新回复到您先前的工作状态。重新开 始这一项功能会使系统运行回复到暂停之前正在运行中的应用程 序。

## 5-4 保持良好的节电习惯

通过电池供电运行作业时,若是能够维持良好的节电习惯,一 方面不但可以降低能源的消耗, 另一方面又能延长电池的使用寿 命。因此, 即使您已经把笔记本电脑内置式节电功能切换到开启状 态, 然而培养下列各项节约能源管理习惯亦是很重要的, 请务必谨 记在心。

#### 尽可能利用变压器

保存电池电力最显然的做法就是: 每逢有可供利用的交流电源 时,就避免使用充电电池。由于变压器的体积小,重量轻,随身携 带非常方便, 所以尽可能时常利用变压器, 如此一来, 每当您真正 需要用到电池时, 手边随时都会有一个充饱的电池。

#### 使用暂停执键

+ [  $\begin{aligned} \begin{array}{c} \text{F3} \\ \text{F2}\end{array} \end{aligned}$  是笔记本电脑中最有用的, 如需暂时离开, 暂停热键 只要按下这个按键, 即可使电脑系统进入最节电模式。当您返回 时, 按下任何按键(待机模式), 或电源开关(休眠模式), 就能 使系统回复到原先正在运行作业的位置。

#### 屏幕亮度

液晶显示屏越亮, 所消耗的电力越多。因此, 为了要有更长的 电池使用时间,请避免将屏幕亭度设置得比必要的还要高。

#### 软驱与光驱

软驱与光驱这两项外围设备均会消耗相当可观的电池电力。因 此,当您的电脑正由电池供电运行作业时,尽可能少使用到软驱或 光驱。

## 5-5 ACPI接口

ACPI (Advanced Configuration and Power Interface, 先进结构电 源接口标准)是一种新的能源管理模式, 它将能源管理的功能整合 到操作系统中,用户可以很轻易的通过操作系统来管理及设置,并 能进一步管理相关外围设备。当操作系统察觉现在某部分功能没有 使用, 便会自动降低其功能以减少用电, 以储备更多电力。

ACPI是由Intel、Microsoft 、Toshiba所共同制定的, 提供操作系 统和硬件之间一个共通的能源管理接口,目前支持的操作系统有 WindowsME/2000/XP。它可以通过操作系统直接控管整台电脑的软 件与各项符合目支持ACPI规格的硬件设备, 也提供一个更方便的用 户窗口接口,因此而可以达到最佳的能源管理效能。

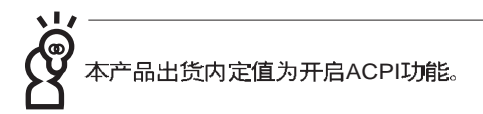

ACPI电源管理技术能在操作系统中知道用户目前使用的状况。 且因ACPI是在操作系统中运行,所以可以被运用在不同语言的操作 系统中。另一方面来说, ACPI 已打破技术上的藩篱, 让用户能利用 语言或图标来下达命令让机器控制。其次, 因为ACPI是一个操作系 统规格, 所以它定义所有操作系统上的元件, 由微处理器到芯片 组, 甚至到硬盘、监视器等等, 而现在 ACPI 已由笔记本电脑被应用 到到台式机里。

# Chap

#### 第六章: 无线网络功能

6-1 无线局域网介绍 6-2 确认驱动程序安装完成 6-3 确认系统是否已安装TCP/IP通讯协议 6-4 设置TCP/IP通讯协议 6-5 连线到访问点 (基础结构) 6-6 连线到另一台电脑(电脑到电脑) 6-7 网络图标说明 6-8 Intel PROSet程式 6-9 其他设置 6-10 注意事项 6-11 设置电脑名称/工作群组 6-12 实体位址 (MAC Address) 6-13 故障排除

## 6-1 无线局域网介绍

· 内置无线局域网的机种(视选购机型而定, 您的电脑若不是无 线网络机种, 请忽略本章节内容), 完全兼容于IEEE 802.11b无线局 域网 (Wireless LAN) 的工业标准, 只要是符合这个标准的无线局域网 产品即使是由不同的制造商所生产的产品、都保证可以互相支持。 本产品支持之数据传输速度达11 Mbps, 使用2.4 GHz频率, 可自动调 变传输速率为: 11 Mbps/5.5Mbps/2Mbps/1Mbps。

无线局域网延伸了现有局域网的功能,提供公司及家庭内部网 络绝佳的网络连线行动力,带给局域网用户更高的便利性,将不再 受限于有形的网络线长短,而可以自由行走于办公室的任何角落。 通过无线局域网访问点(Access Point), 在办公室内架设无线局域网访 间点,您可以轻松的创建起行动式企业内部网络或是互联网连线。 此外,您可以将家里的两台电脑通过无线网络做电脑到电脑连接, 计家庭网络的梦想成真。

带著内置无线局域网的笔记本电脑、不论国内外、只要到任何 提供无线上网服务的地点, 您都可以很轻松的通过笔记本电脑无线 上风。

#### 使用注意事项

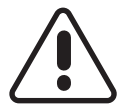

无线网络指示灯亮,代表无线电波发送中,建议您在不使用无线 网络时, 将无线网络功能关闭, 以避免浪费电池电力, 并可减少 环境电磁波。

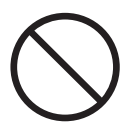

飞机及医院等场所禁用无线电设备,请勿在该场所开启无线网络 功能。以避免对飞航仪器及医疗设备造成电波干扰。如需干上述 场所使用,请遵守该场所相关规定。

第六章: 无线网络功能()

#### 无线网络应用

首先, 您已经具备一台内置无线网络的笔记本电脑, 您可以拥 有以下几种应用:

一: 连线至机场、咖啡厅的无线网络访问点进行网络漫游;

二: 连至公司的无线网络访问点, 在公司各个角落无线上网;

三: 与同样内置无线网卡的电脑讲行电脑到电脑网络连接;

若您家中已有一台连线上网的电脑(通过A D S L 或是C a b l e Modem), 欲创建一个小型家庭无线网络, 除了本产品之外, 您还需 要选购一台无线网络访问点 (Access Point) 或是家庭闸道器 (Home Gateway), 即可完成家庭无线网络的梦想。

通过无线网络访问点与互联网的连接,您的笔记本电脑也可以 在家中任何一个角落通过访问点连上互联网, 在客厅与家人团聚 时,可以同时兼具与网友聊天,进行网络游戏的乐趣。

#### 无线网络切换键

主机左方有一个无线网络切换键, 主机键盘F10键上方并具备一 个无线网络指示灯。通过Windows内置的无线网络程序, 即可以完成 连接至访问点或是另一台电脑的电脑到电脑网络连接。相关之网络 连线操作,请参考Windows操作系统的在线帮助或是Windows操作系 统使用说明书。

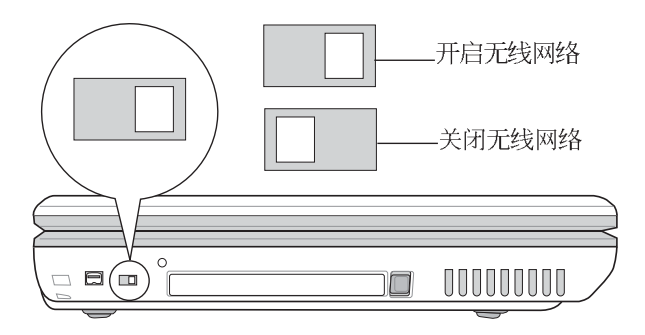

## 无线网络指示灯

无线网络指示灯位于F10 键上方, LED灯亮才看得见。欲使用无 线局域网连线上网, 请按下Fn+F9功能键, 无线网络指示灯闪烁, 表 示目前正在搜寻可用的网络中,无线网络指示灯恒亮,即表示目前 已连上无线网络访问点。

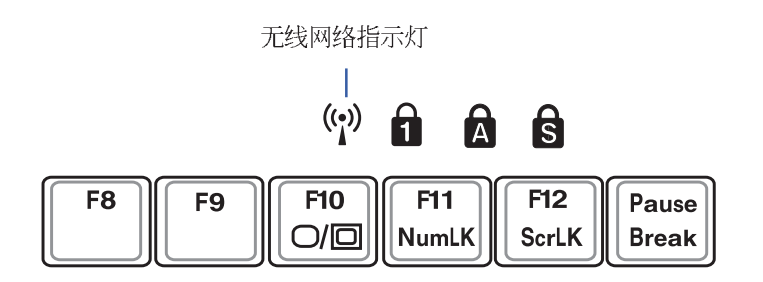

如果您在控制面板内停用了[无线网络连线], 按下 Fn+F9 功能键也无 法开启无线网络功能。您必须点选[开始]→[控制面板]→ [网络连线], 双击[无线网络连线]图标,即可启用无线网络功能。

#### 无线网络天线

主机上盖两侧各有一个无线网络天线。建议您使用时将主机上 盖打开,将天线朝向无线网络访问点或是另一台欲连结的电脑,以 获得最高的连线质量。在天线与访问点之间, 请勿放置厚重的书 本、铁板等障碍物、以避免阻碍电波的传送路线、影响连线质量。

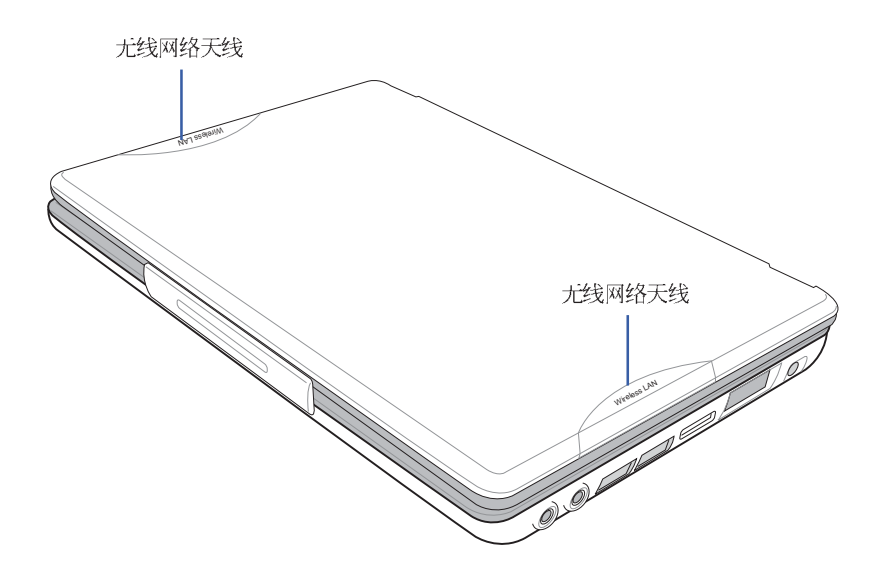

#### 无线网络连线方式

无线网络连线方式有两种: 一、连线到访问点(基础结构模 式; infrastructure Mode); 二、连线到另一台电脑(电脑到电脑模 式; AdHoc Mode)。在连线无线网络之前, 请先确认驱动程序已安 装完成。以及操作系统是否已安装TCP/IP通讯协议。以下章节将为 您一一说明。

JOOTI (9)

## 6-2 确认驱动程序安装完成

以下以Windows XP为例:

步骤一: 点选【开始】→【控制面板】

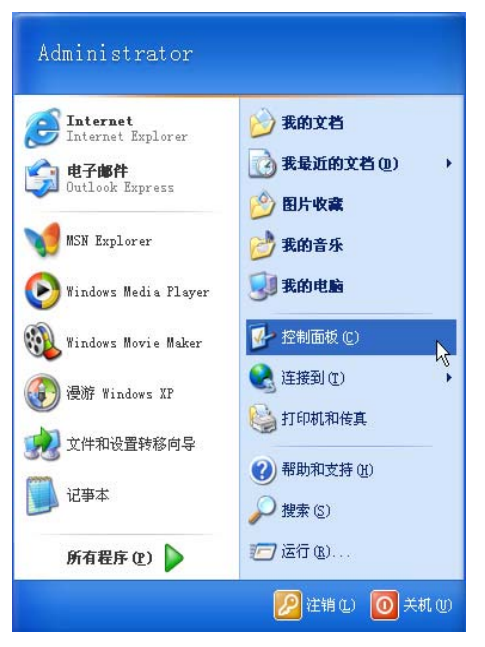

步骤二: 出现[控制面板]窗口, 双击【系统】图标。

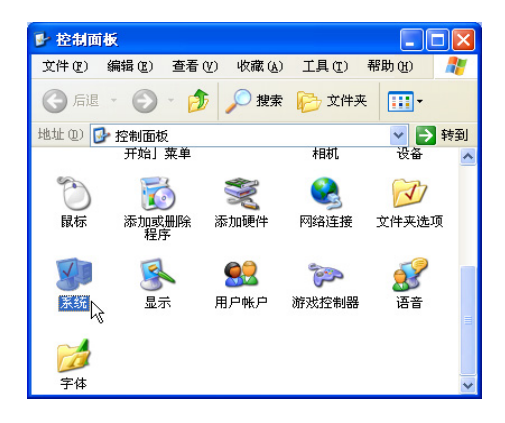

步骤三: 出现【系统内容】窗口, 请点选【硬件】索引标签的【设 备管理器】。

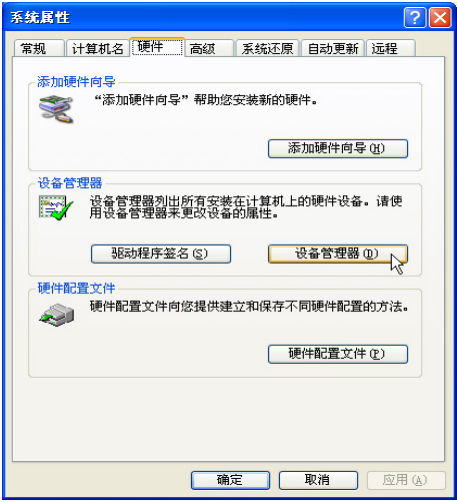

步骤四:出现【设备管理器】画面,请点选【网络接口卡】项目, 看到【USB 802.11b Wireless Adapter】驱动程序, 即代表驱 动程序安装成功。

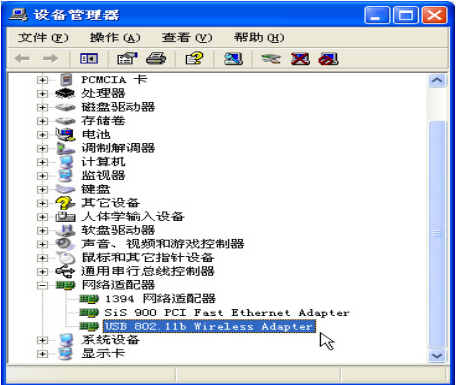

## 6-3 确认系统是否已安装TCP/IP通 讯协议

欲使用无线网络功能,您的操作系统必须安装好TCP/IP通讯协 议, 请根据以下步骤察看您的电脑是否具备T C P / I P 通讯协议 (WindowsXP操作系统安装时已经预先安装好TCP/IP通讯协议, 其 他操作系统有可能并未预先安装)。

步骤一: 点选[开始]→[控制面板]。

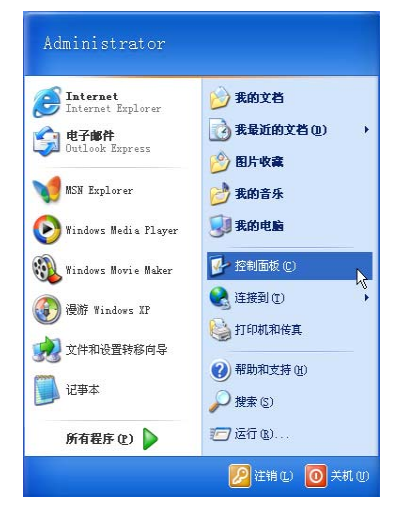

步骤二: 出现【控制面板】窗口, 双击[网络连线]图标。

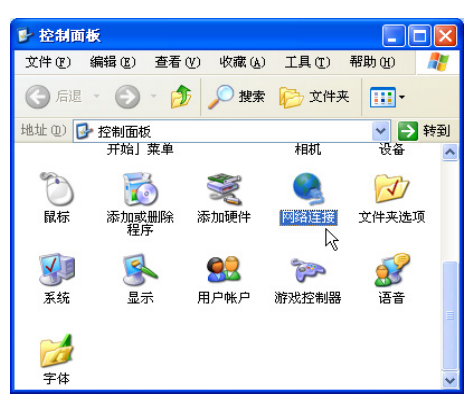

步骤三: 出现【网络连线】窗口, 请在【无线网络连线】图标按下 鼠标右键察看【内容】。

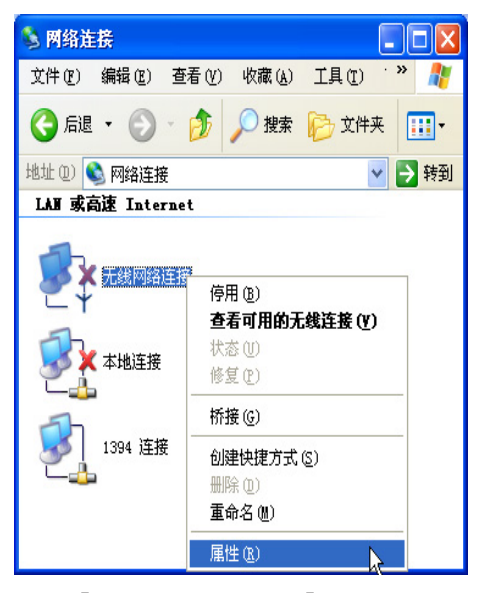

步骤四: 出现【无线网络连线内容】窗口, 看到【Internet Protocol (TCPIP)】,即代表系统内已安装TCP/IP通讯协议。

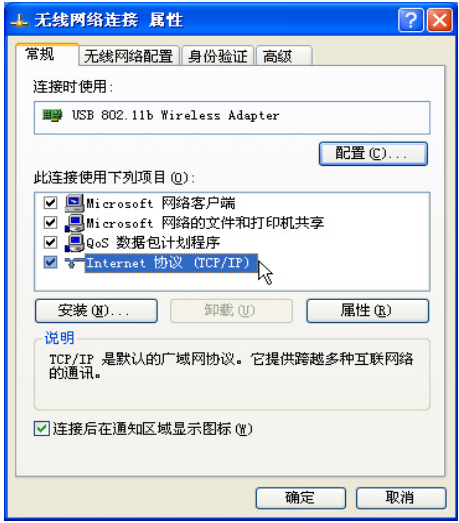

## 6-4 设置TCP/IP通讯协议

倘若您的无线网络访问点支持DHCP服务器。WindowsXP操作系 统缺省值将会自动取得IP, 当您的网卡驱动程序安装完成之后, 即可 自动取得连线。若须自行设置IP位址,请参考以下设置步骤:

以下以Windows XP为例设置TCP/IP通讯协议:

步骤一: 在【无线网络连线内容】画面上, 请点选【Internet Protocol (TCP/IP)】, 然后点选【内容】。

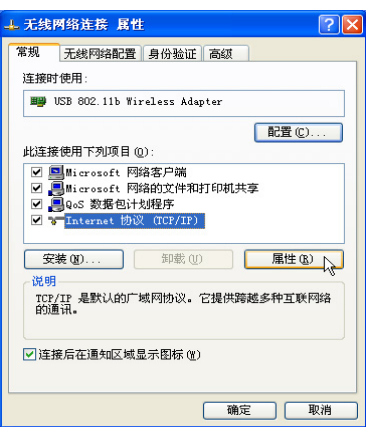

步骤二: 出现【Internet Protocol(TCP/IP)内容】画面, 请点选【使用 下列的IP位址】项目,然后输入适当的IP位址/子网络遮罩/ 默认闸道及惯用DNS服务器等等数值(请洽询网络管理员 输入相关设置值),设置完成按下[确定]即可。

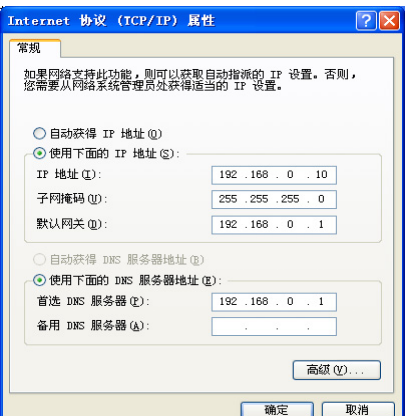

#### 一、公共无线网络之TCP/IP通讯协议设置

一般机场及咖啡店等公共场所提供的无线网络,通常都支持 DHCP服务器,将会自动指定IP位址。在【Internet Protocol(TCP/IP)内 容】窗口画面, 请点选【自动取得IP位址】以及【自动取得DNS服务 器位址】项目,设置完成按下[确定]即可。

#### 二、连线到另一台电脑之TCP/IP通讯协议设置

两台欲进行电脑到电脑连线的电脑, 双方的IP位址必须设置在同 一个子网络下。譬如, 将您的电脑的【IP位址】设置为192.168.1.1, 则必须将欲连结电脑的【IP位址】设置为192.168.1.x(x=2或3或4.....), 子网络遮罩设置为255.255.255.0. 设置完成按下[确定]即可。

#### 三、连线到访问点之TCP/IP通讯协议设置

欲连线到办公室中的无线网络访问点,请确定公司的网络是否 支持DHCP服务器(洽询公司的网络管理员), 倘若支持DHCP, 在 【Internet Protocol(TCP/IP) 内容】窗口画面, 点选【自动取得IP位址】 以及【自动取得DNS服务器位址】项目, 设置完成按下[确定]即可。

欲连线到家里或是不支持DHCP的无线网络访问点、您的电脑的 IP位址必须设置在与该访问点同一个子网络下。譬如, 访问点的【IP 位址】若设置为192.168.10.1, 则必须将您的电脑的【IP位址】设置 为192.168.10.x(x=2或3或4.....), 子网络遮罩设置为255.255.255.0, 设 置完成按下[确定]即可。

若家中的无线网络访问点是通过ADSL上网, 请跟您的网络服务 供应商洽询【IP位址】的设置方式。

## 6-5 连线到访问点 (基础结构)

本产品内置的无线网络功能, 可以连线到访问点 (AP: Access Point) 或是家庭闸道器 (Home Gateway), 也可以连接到另一台具 备无线网络功能的电脑(电脑到电脑ad hoc)。

欲连线到访问点或是家庭闸道器、请依照以下步骤操作。

- 步骤一: 按下Fn+F9功能键, 开启无线网络功能, 无线网络指示灯闪 烁, 即表示目前正在搜寻可用的网络中。
- 步骤二: 或是点选[开始]→[控制面板], 在 [控制面板]窗口双击 [网络 连线1图标, 在1网络连线1窗口双击[无线网络连线1图标, 亦 可启用无线网络功能。

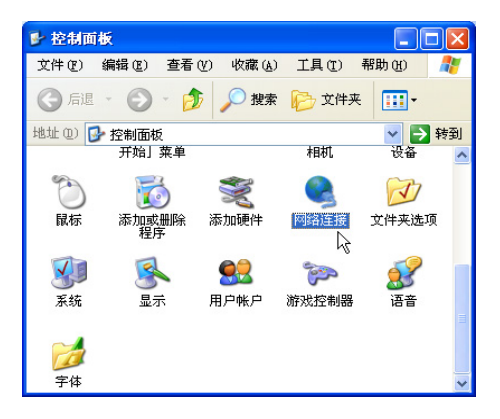

步骤三: 在 [无线网络连线] 按一下鼠标右键, 再点选 [内容]。

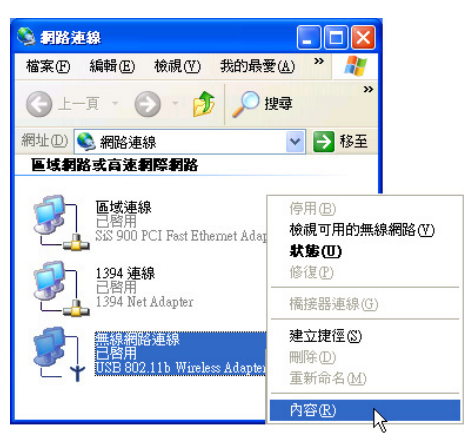

步骤四: 出现[无线网络连线内容]窗口, 点选[无线网络]索引标签。

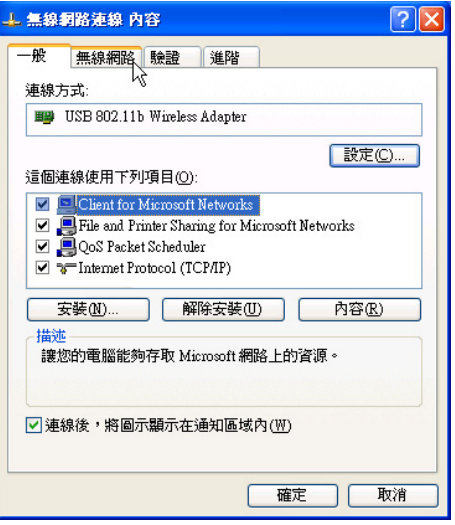

步骤五: 在[无线网络] 索引标签下, 可以看到目前电脑附近搜寻到的 无线网络访问点。在[可用的网络]下,点选欲连结之网络名 称,再按[设置]。

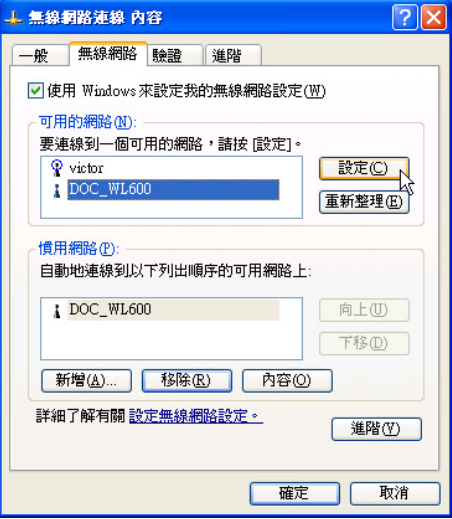

 $J$  00  $\frac{1}{2}$  1  $\mathbb{Q}$   $f$ 

步骤六: 出现[无线网络内容]窗口, 指定无线网络金钥设置, 或者, 如果自动将网络金钥提供给您(例如,金钥会存放在您的系 统管理员给予您的无线网络接口卡上),请选取[金钥会自动 地提供给我1 选取方块。如果不确定是否需要网络金钥或设 置请连络网络系统管理员。

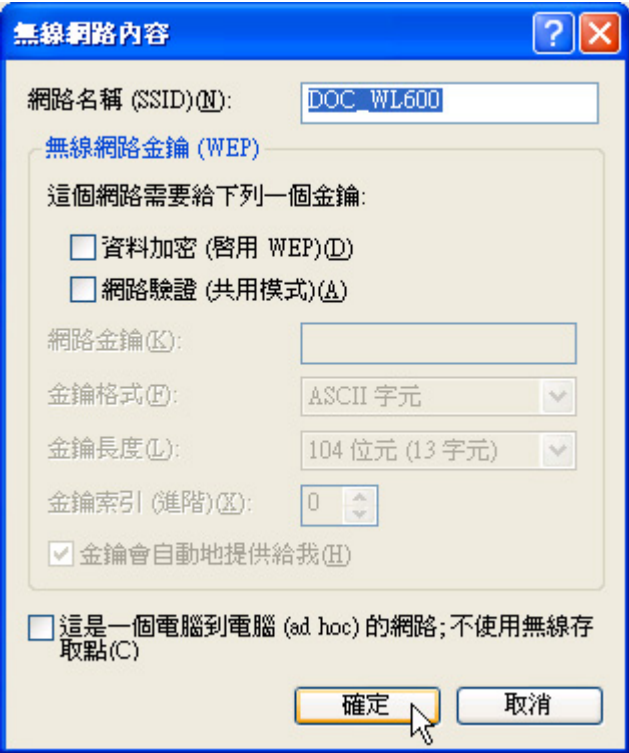

 $\check{\mathcal{S}}'$  如果网络未广播它的网络名称,就不会出现在 [可用的网络] 下。若要 连接已知可用的访问点 (基础结构) 网络,但却未出现在 [可用的网络] 下,请在 [惯用网络] 下按一下 [新增]。在 [无线网络内容] 中,指定网络名称 (服务设置识别码);如果需要,也请输入无线网络金钥设置。

## 6-6 连线到另一台电脑 (电脑到电 脑)

欲连线到另一台电脑(电脑到电脑ad hoc),请依照以下步骤操 作。

首先,两台电脑必须在无线网络的电波信号范围内,两台电脑 都必须具备内置无线网络,或是外接无线网卡。

- 步骤一: 按下Fn+F9功能键, 开启无线网络功能, 无线网络指示灯闪 烁, 即表示目前正在搜寻可用的网络中。
- 步骤二: 点选[开始]→[控制面板], 在[控制面板]窗口双击[网络连线] 图标, 开启 [网络连线]窗口。
- 步骤三: 在 [无线网络连线] 按一下鼠标右键, 再点选 [内容]。
- 步骤四:出现[无线网络连线内容]窗口,点选[无线网络]索引标签。 可以看到目前电脑附近搜寻到的无线网络访问点。

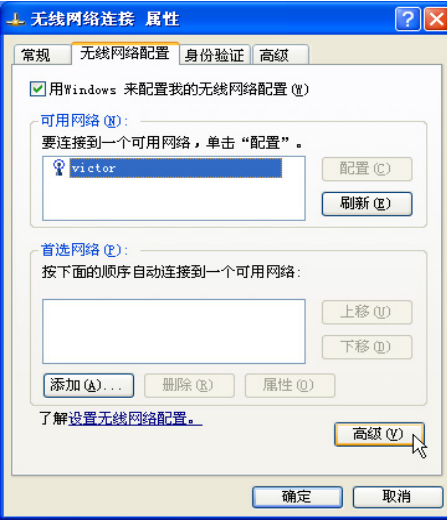

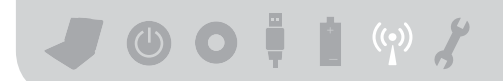

步骤五: 在[无线网络] 索引标签下, 如果想要连接电脑到电脑 (ad hoc) 网络, 请点选右下角的 [高级], 在接下来的窗口中勾选 [只给电脑到电脑 (ad hoc) 的网络]选取方块, 然后点选关 闭。

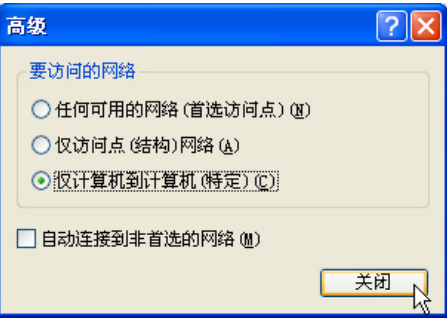

步骤六:回到「无线网络」索引标签下,在「惯用网络」下,请点选「新 增]。

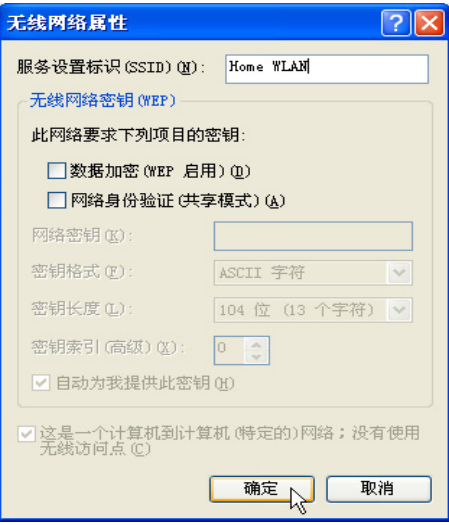

步骤七:出现 - [ 无线网络内容] 窗口,请设置一个自定的[ 网络名称 (SSID) 1 (不要跟现有的网络同名), 在此举例为[Home WLAN], 然后点选[确定]。

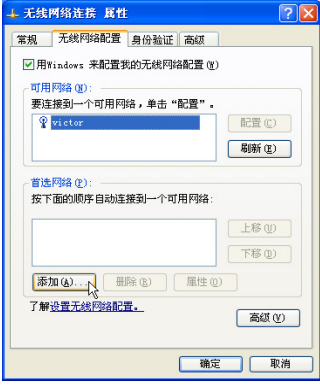

- 步骤八: 在另一台电脑上也要设置相同的[网络名称(SSID)]。
- 步骤九: 设置好之后, 您可以在窗口右下角的任务档看到无线网络 连结的图标 量。点选该图标,可以看到目前网络连线的状 态。
- 步骤十: 欲共享另一台文件电脑的文件或是打印机, 首先要在两台 电脑上将欲分享出来的文件设置好(把文件丢到[共用文件] 内即可), 然后在「资源管理器」输入"\\欲连结电脑电脑名 称"(譬如 "\\m2xpchi"如下图例子), 将会出现对话窗 询问您口令, 输入可授权进入该电脑(m2xpchi)的口令, 即可看到共享的文件及打印机。

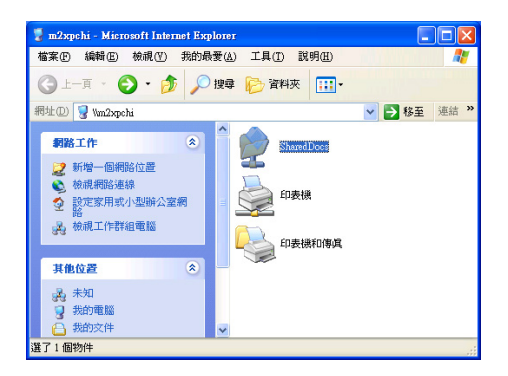

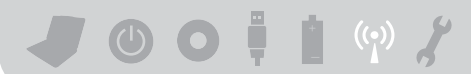

## 6-7 网络图标说明

在Windows操作系统桌面右下方任务档, 可以看到如下两个新的 网络图标:

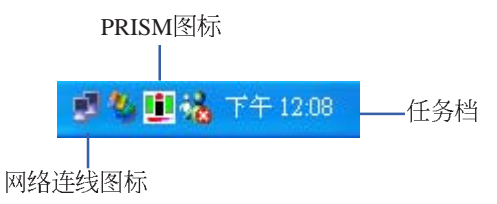

#### 网络连线图标说明

两台连线的电脑,表示连线到无线网络 Œ 图标上打叉,表示未连线到无线网络 戌

一、将鼠标移到网络连线图标上,可以看到以下画面:

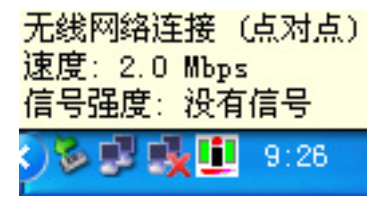

二、将鼠标移到网络连线图标上, 按下右键, 可以看到以下画面:

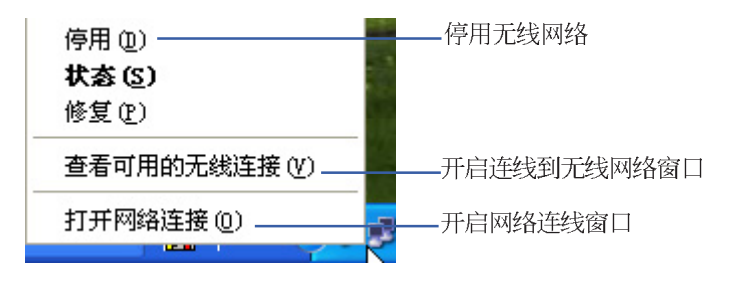

## 6-8 Intel PROSet

驱动程序安装完成, 在控制面板可以找到[Intel PROSet]图标, 这 是Intel所提供的无线网络软件。您也可以在任务档的右下角看到IIntel PROSet]图标

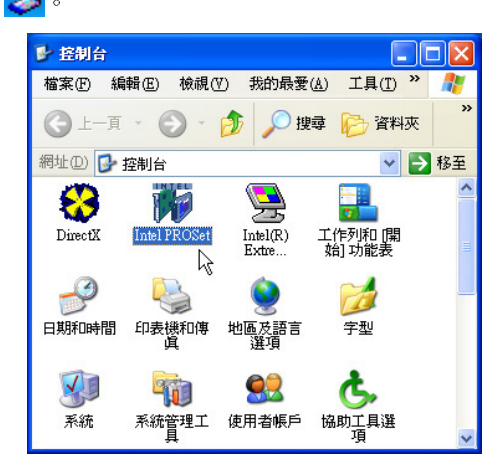

您可以使用Windows内建的无线网络软件, 或是Intel所提供的 [Intel PROSet]无线网络软件来管理您的无线网卡。

若您欲使用[Intel PROSet], 请在[无线软件连接属性] 窗口中清除 [使用 Windows 来设定我的无线软件设置] 核取方块。

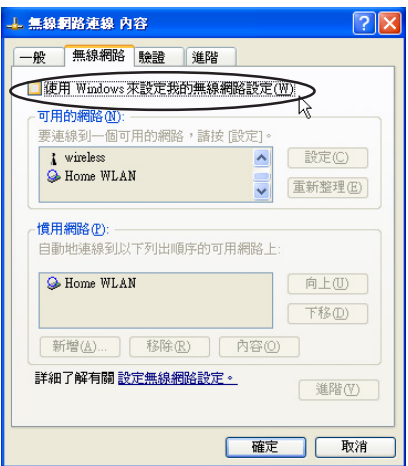

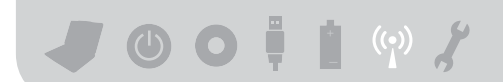

若出现[Intel(R)设置服务]窗口, 乃询问您是否要使用[Intel PROSet]来管理您的无线网卡。

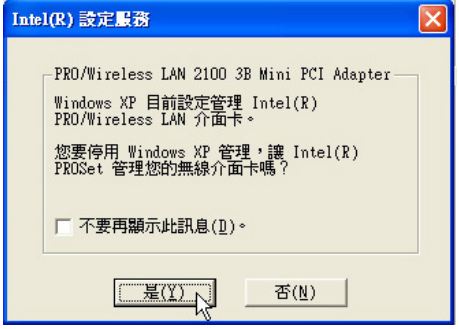

双击任务档的右下角看到[Intel PROSet]图标 3 , 将出现[Intel PROSet]软件主画面, 请参考窗口右方的[说明]索引标签, 将有详细 的软件使用说明。

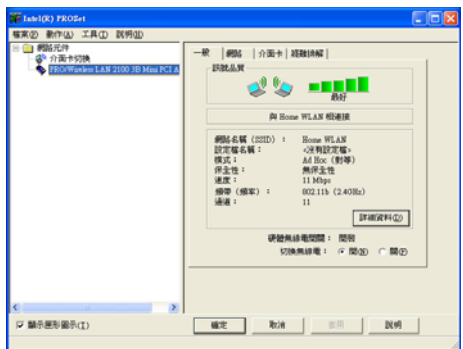

第六章: 无线网络功能 ()

#### 6-9 其他设置

#### 更改此连线尝试连线惯用网络的顺序

若要更改此连线尝试连线惯用网络的顺序,请在[惯用网络]下按 一下要移到清单中新位置的无线网络,再按[上移]或[下移]。

#### 更改 |惯用网络| 中网络的无线网络连线设置

若要更改[惯用网络]中所列之网络的无线网络连线设置, 请按一 下想要更改设置的无线网络及 [内容] 后, 再依需要更改设置。

#### 移除无线网络

若要从惯用网络清单中移除无线网络,请在[惯用网络]下按一下 想要移除的无线网络,再按[移除]。

#### 网络清单

若要更新电脑范围内可用的网络清单,请按一下「重新整理]。

#### 自动连接可用网络

若要自动连接未出现在 可用的网络1清单中的可用网络, 请按一 下「高级1、再选取「自动地连线到非惯用的网络上」选取方块。

## 6-10 注意事顶

- \*若要开启 [ 网络连线], 请依序点选[ 开始]→[ 控制面板]→ [ 网络连 线], 双击[无线网络连线]图标, 即可启用无线网络功能。
- \*启用自动无线网络设置时,可连接现有的无线网络、更改无线网 络连线设置、设置新的无线网络连线,以及指定惯用的无线网 络。会在无线网络可用时通知您。选取无线网络后,会自动将您 的无线网络接口卡设置成符合网络设置、目创建网络连线学试。
- \*如果使用的是网卡厂商提供的无线网络软件, 请清除 [使用 Windows 来设置我的无线网络设置1 选取方块。
- [ 用网络1清单中,请按一下惯用的网络名称,再按 [内容]。在 [无线 网络内容1 中, 复阅设置以确定其为正确。如果不确定设置是否正 确、请连络网络系统管理员、或无线网络接口卡制造商。
- \*若要在[无线网络]索引标签上进行设置, 则您必须以系统管理员身 份登入, 且必须使用支持 Wireless Zero Configuration 服务的无线网 络接口卡。如果不确定您的无线网络接口卡是否支持 Wireless Zero Configuration 服务, 请连络网络系统管理员或无线网络接口卡制造 商。
- \*如果 [ 惯用网络 ] 清单句含存取点 (基础结构) 及电脑到电脑 (ad hoc) 网络, 则电脑到电脑网络无法移动到比存取点网络在清单中更高 的位置。
- [ 用网络1清单中,请按一下惯用的网络名称,再按「内容」。在「无线 网络内容1 中, 复阅设置以确定其为正确。如果不确定设置是否正 确、请连络网络系统管理员、或无线网络接口卡制造商。

## 6-11 设置电脑名称/工作群组

欲设置电脑名称及工作群组, 请参考以下步骤设置;

- 步骤一: 在[ 我的电脑] 按下右键, 点选[ 内容], 出现[ 系统内容] 窗  $\Box$ .
- 步骤二: 在「系统内容」窗口, 点选「电脑名称」标签页。
- 步骤三: 在窗口画面中间, 点选[网络识别]按钮。
- 步骤四: 出线[网络识别向导]窗口, 按照画面指示即可设置用户名称/ 口令/网域/电脑名称/工作群组等信息。

## 6-12 实体位址(MAC Address)

每一个网络装置都会有一个实体位址 (MAC Address), 通过这 个实体位址, 在访问点端的加密设置功能中, 可以允许或是禁止该 电脑连线上网,有些访问点更指定仅让某些实体位址的电脑上网。

请依照以下步骤找到您这台电脑的实体位址。

- 步骤一: 点选[开始]→[控制面板]→ [网际和网络连线]→ [网络连线]。
- 步骤二: 出现[网络连线]窗口, 双击[无线网络连线]图标。
- 步骤三: 出现[网络连线 状态]窗口, 点选[支持]标签页。
- 步骤四: 点选窗口中间的[ 详细数据], 出现[ 网络连线详细数据] 窗 口, 第一个项目即是实体位址 (MAC Address)。

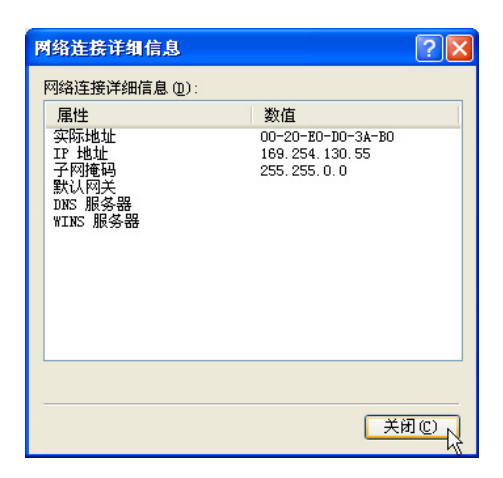

## 6-13 故障排除

本章内容将提供您在安装无线网卡时可能会遇到的大部分问题 之解答,倘若您遇到的问题不在以下说明之列,请联络本公司的技 术支持部门, 我们将尽快为您解决问题。

#### 确认无线网卡已正确安装

当无线网卡安装完成之后, 您可以通过以下方式确认驱动程序 是否已正确安装。点选【开始】→【控制面板】→双击【系统】图 标→点选【硬件】索引标签内的【设备管理器】→点选【网络接口 卡】图标, 若看到【USB 802.11b Wireless Adapter】项目, 安装正确 的话前面应该显示一个接口卡图标,而不应该出现"!"或"?" (有问题)或 "X" (停止)图标。

#### 在设备管理器中的无线网卡前出现惊叹号 \*! \* 或是问号 \*? \*

出现此一状况, 您必须更新或是重新安装无线网卡驱动程序。 在【设备管理器】窗口的【USB 802.11b Wireless Adapter】项目点选 鼠标右键, 选择右键菜单的【内容】→点选【驱动程序】索引标签 →点选【更新驱动程序】按钮→根据画面指示完成驱动程序的安 装。

另外。您也可以重新安装一次驱动程序来解决这个问题。在 【设备管理器】窗口的【USB 802.11b Wireless Adapter】项目点选鼠 标右键, 选择右键菜单的【解除安装】, 然后取出驱动程序光盘重 新安装一次驱动程序。

#### 无法连接任何一个访问点

请依照以下步骤重新设置无线网卡: 1.确认"网络形态"是设置在"infrastructure"的模式。 2.确认您的无线网卡的"SSID"设置与该访问点的"SSID"相同。 3.确认"加密设置"跟访问点相同。倘若您启动加密功能,您必须在 网卡跟访问点双方都设置相同的加密格式。

#### 无法连接到另一台电脑(或无线网卡)

请根据以下步骤设置无线网卡:

- 1.确认"网络形态"是设置在"Ad Hoc"的模式。
- 2. 确认您电脑的无线网络名称"SSID"与欲连结之另一台电脑 (或另 一片无线网卡)的"SSID"相同。
- 3. Auto 一台电脑(或另一片无线网卡)的"痂道"相同。
- 4.确认"加密设置"跟另一台电脑相同。倘若您启动加密功能, 您必 须在您的电脑跟另一台电脑(或另一片无线网卡)双方都设置相同的 加密格式。
- 5.确认"TCP/IP"设置在同一个子网络下。两台欲进行电脑到电脑连 线的电脑, 双方的IP位址必须设置在同一个子网络下。

#### <u> 连线质量较差或信号强度较弱</u>

有两个可能的原因; 第一是电波干扰, 请勿在微波炉或是大型 金属物体附近使用无线网卡。第二个原因是距离,请尽量缩短无线 网卡与访问点或是另一台电脑(或另一片无线网卡)的距离,距离越短 可以加强信号强度及连线质量。

#### TCP/IP 通讯协议无法连结至无线网卡

这是因为微软操作系统的限制, 在Windows 98 系统下最多只允 许六张网卡连结TCP/IP 通讯协议, 而Windows Me 系统下最多只允许 十张网卡连结TCP/IP 通讯协议。

解决方法: 假如您的系统已达到连结TCP/IP 通讯协议个数的最 高限制、请在安装无线网卡之前从网络组态中移除一张网卡。

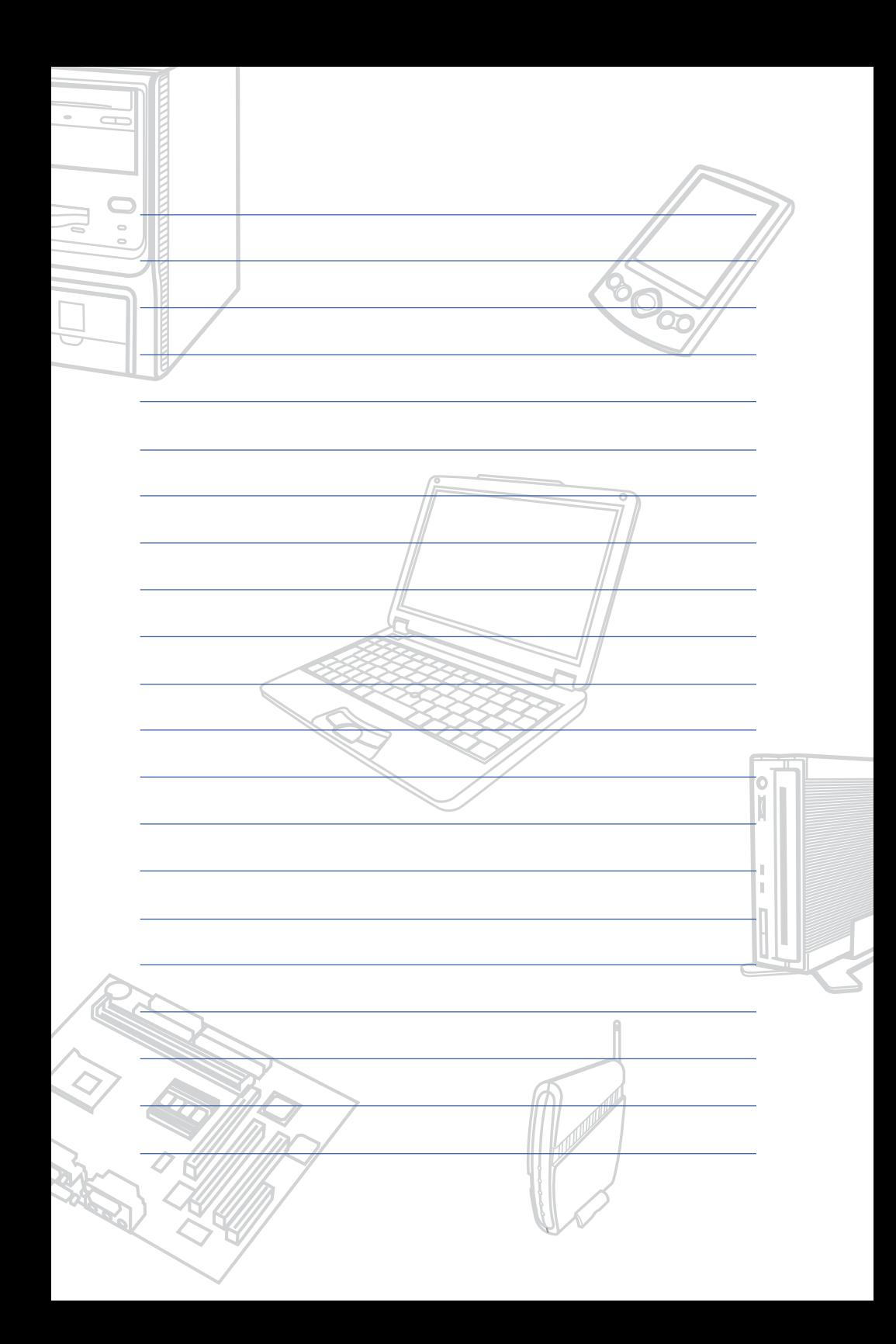

## Chapt

#### 第七章: 故障排除

7-1 简易故障排除

## 7-1 简易故障排除

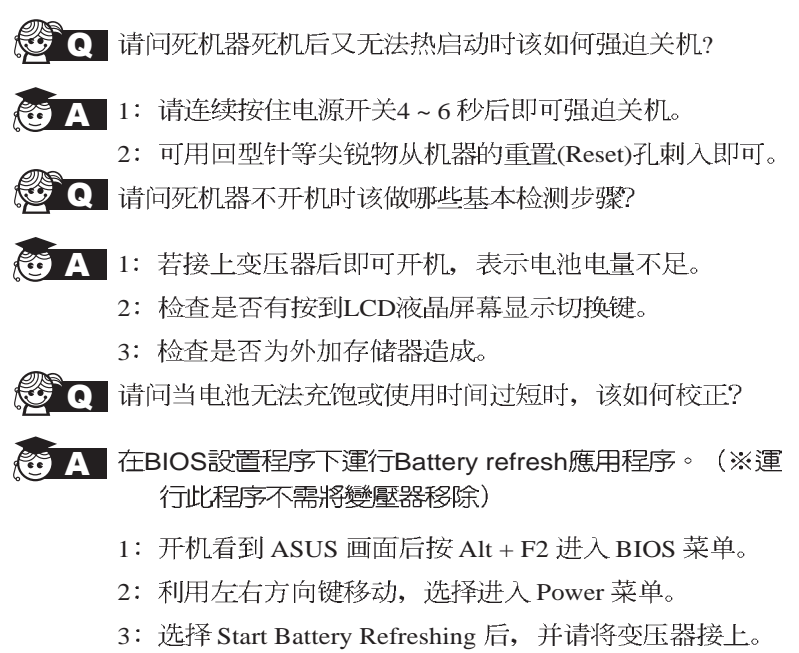

- 4: 此時書面會依序出現如下的信息
- (每一步驟運行時間依所使用電池容量而有所差異,内置型 每步驟約需2小時)

Battery refresh utility

This will recalibrate the battery gauge

Please be sure you have AC adapter inserted

Battery internal registers re-initialized

**Please wait while the battery is discharging...**

<第一次放申>

Battery refresh utility

This will recalibrate the battery gauge

Please be sure you have AC adapter inserted

Battery internal registers re-initialized

Please wait while the battery is discharging...

**Please wait while the battery is charging...**

<第一次充申>
This will recalibrate the battery gauge Please be sure you have AC adapter inserted Battery internal registers re-initialized Please wait while the battery is discharging... Please wait while the battery is charging... Please wait while the battery is discharging... <第二次放电> Please wait the machine shut down!

- 5: 待系统于第二次放完电后即会关机, 系统会自动充电直 到充电指示灯由橘色转变为绿色。
- 6. 完成雷池校正。

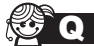

**Q** 请问机台不小心进水时该如何处置?

- 1: 千万不可贸然开机, 否则会让笔记本电脑的损害更加严 A 重。
	- 2: 立刻拆下笔记本电脑的电源线及电池, 如有外接或抽换 式的模块零件(如光驱、软驱、存储卡)一并取下。
	- 3. 将笔记本电脑机体内的污水尽量倒光, 找一条柔软的湿 纸巾或软布将污泥轻轻拭去,并尽量避免磨损表面。
	- 4: 再用电扇将机体及零件吹干, 并在第一时间内送到服务 站由受过训练的专业工程师处理、这样才能将损害减低 到最低程度。
	- 5: 特别提醒, 如果笔记本电脑背袋已经遭到污水浸泡受 损, 请勿将之用来装置送修的笔记本电脑, 以免造成二 次捐害。

请问进入待机(或休眠)模式后, 无法回复系统之可能原因与 1 检测步骤?

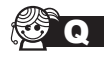

A

待机 (或休眠) 模式定义:

待机(Stand By): 当系统进入此模式时,允许系统及应用 程序将运行状态储存于存储器(RAM)当中, 此时电脑仅 使用少量的电源来维持系统数据的记忆状态;可按任一键 即可回复运行状态。

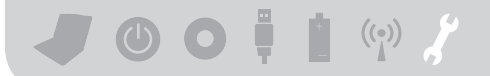

休眠(Hibernate): 当系统进入此模式时, 允许系统及应用 程序将运行状态储存于硬盘储存区当中, 此时电脑已经将 电源切断;若要回复运行状态需要按下电源开关回复。

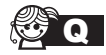

Q 无法回复系统的可能原因:

- 1 A 器位址会造成存入后无法回复正确的运行状态。
	- 2: 外接外围设备不兼容: 例如部分外接USB储存装置, 存 储卡(Compact Flash, MMC, Smart Media)等磁盘结构 较为特别。容易造成进入待机(或休眠)模式后无法切断 电源或回复。
	- 3: 驱动程序或应用程序不适当: 不适当的驱动程序会造成 .dll, .sys及.exe档拒绝进入待机或休眠模式, 此外, 例 如适用于Win98的应用程序安装于WinXP当中, 由于应 用程序并无法符合操作系统电源管理的特性、也容易浩 成回复失败的现象。
	- 4: 操作系统管理失效: 目前微软操作系统的电源管理模式 为ACPI模式(Advanced Configuration and Power Interface), 其电源配置均由操作系统来管理, 若是操作 系统有问题则自然会影响到电源配置的运行方式。

◎ 无法回复系统的检测步骤:

- $\blacksquare$ 
	- 2: 移除外接外围设备及其驱动程序。
	- 3: 更新BIOS。
	- 4: 更新适当的驱动程序。
	- 5: 移除不话当的应用程序。
	- 6: 重新安装操作系统。
	- 7: 机器送至原厂检测。

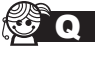

Q 请问如何延长电池使用时间?

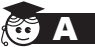

- 1: LCD液晶屏幕亮度调整至适当亮度。
	- 2: 调整音量至话当大小。
	- 3: 取出无需使用之PC卡装置。
	- 4: 设置电源管理配置。